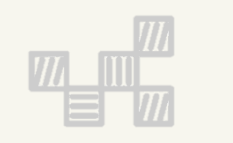

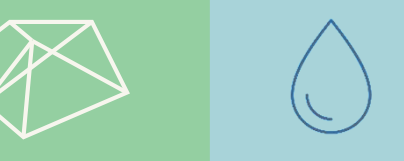

### 2020.02.26 **產業用地開發整合服務計畫第**2**期** 109**年度**-**污水填報教育訓練**

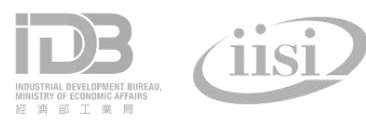

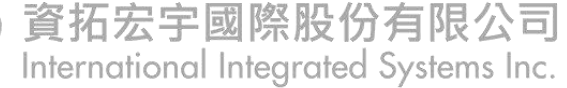

1

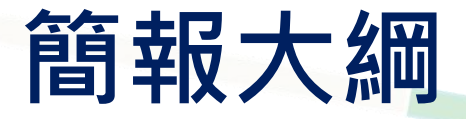

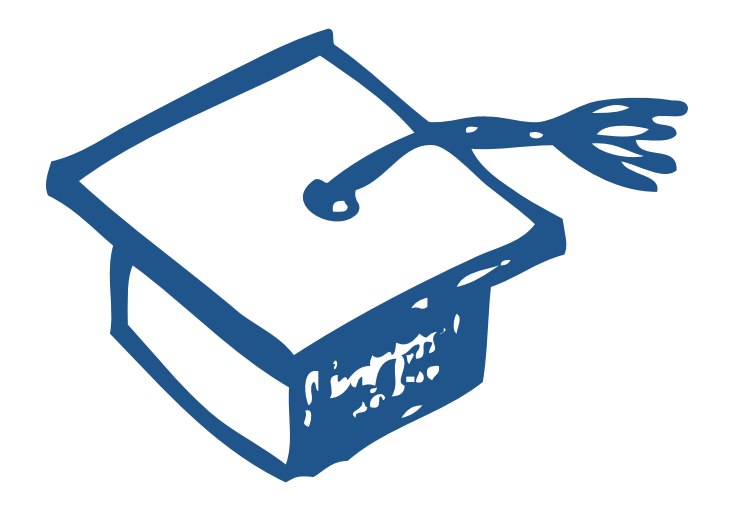

### 污水系統資訊架構

工業行政管理資訊系統 填報方式說明

 $\equiv$ 智慧園區時空資訊雲平台-水資源管理資訊平台

統計分析展示

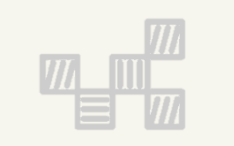

### **一、污水系統資訊架構說明**

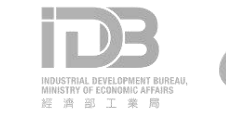

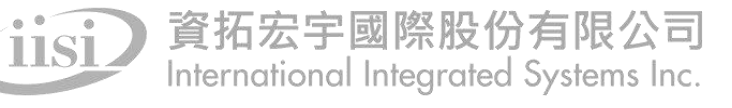

## **污水系統資訊架構**

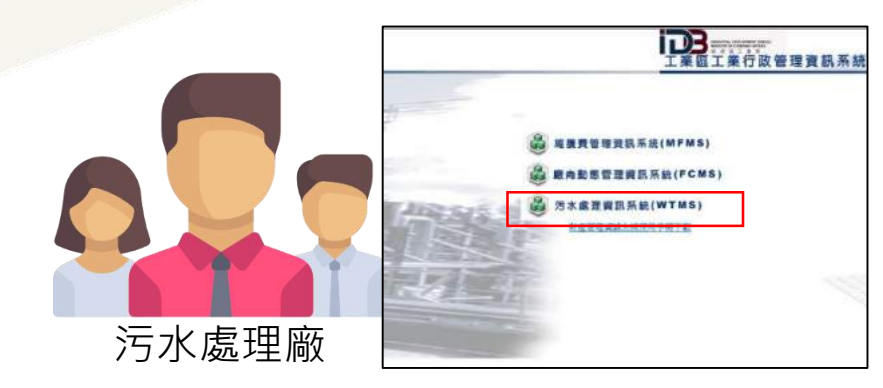

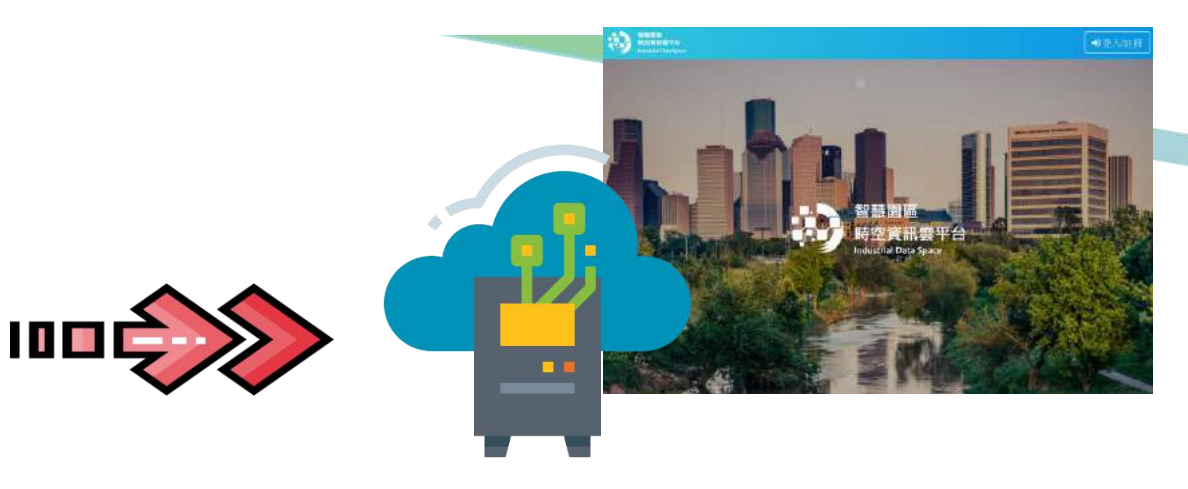

#### Step1.**污水資料填報** 由污水處理場人員**線上**至**工業區工業行政管理資訊系 統-污水處理資訊系統**進行資料填報

### Step2.**資料回傳至時空資訊雲平台資料庫**(**每日**)

- 透過**資訊服務(web service)**將行政管理資訊系統的污水資料,**回傳至 時空資訊雲平台**
- 由時空資訊雲平台將污水資料開發成**資訊服務(API)對外提供**

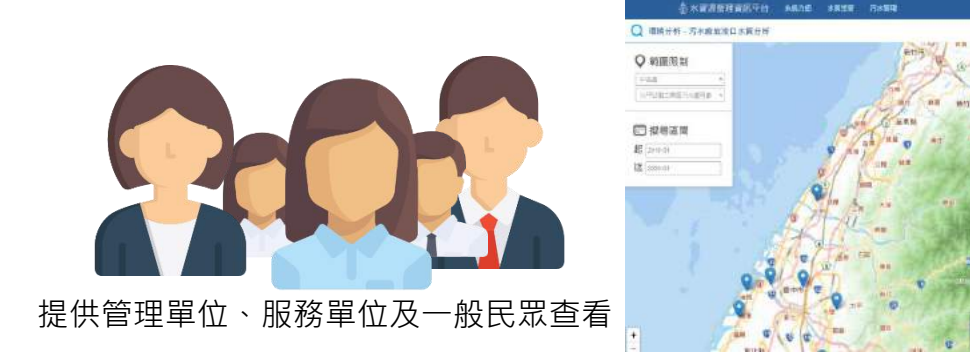

### Step3.**利用**API**於水資源管理平台展示污水處理廠各月報資料**

• 使用時空資訊雲所開發API服務進行統計分析,於水資源管理平台展示統計圖/表。

## **污水統計分析所需來源端表單對照表**

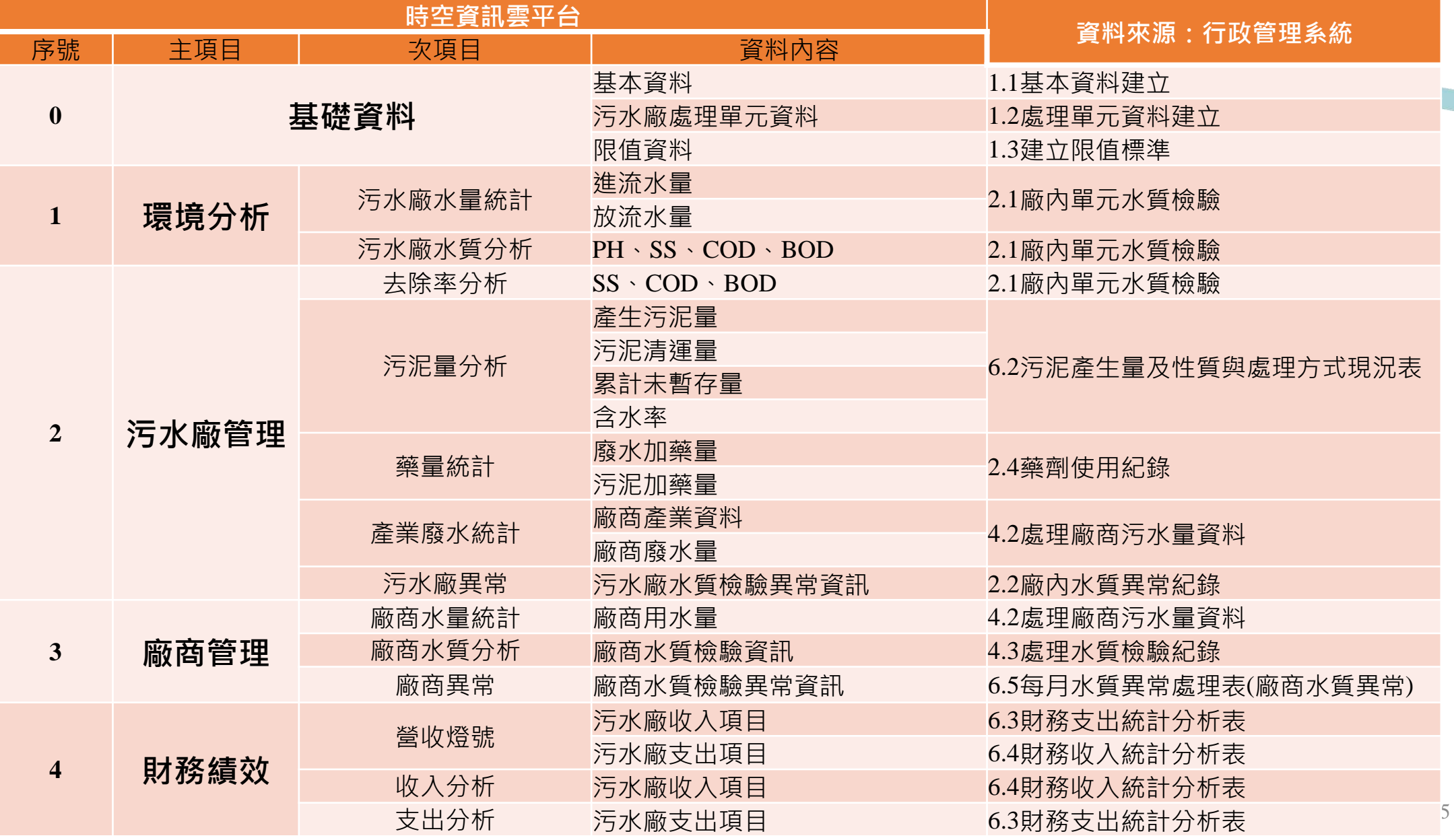

### **成果應用範例—1**

#### **月報資料,當月總去除率 (COD、BOD、SS)**

### **智慧園區時空資訊雲平台-水資源管理資訊平台**

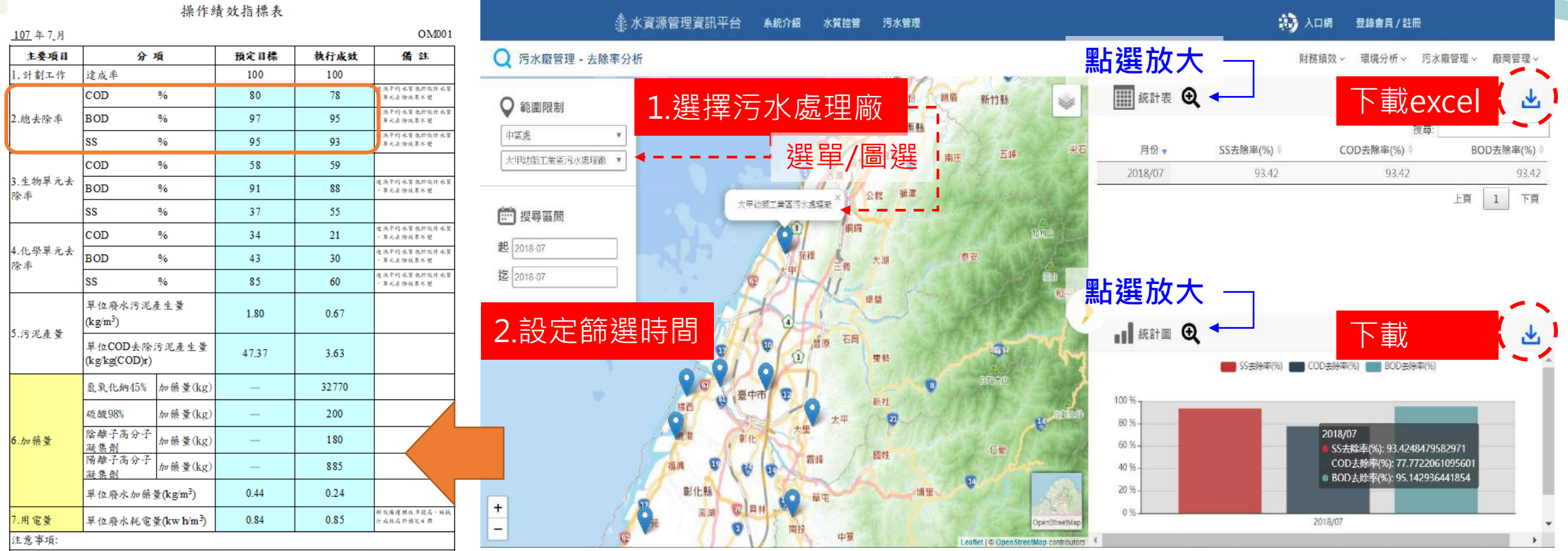

, 加藥量之藥品名稱請依各單位向環保單位申報之各項藥品填寫, 並填寫每個月加藥量

## **成果應用範例—2**

### **智慧園區時空資訊雲平台-水資源管理資訊平台**

 **华水資源管理資訊平台** 系統介紹 水質控管 污水管理 12 入口網 登錄會員 / 註冊

#### □ 污水廠管理 - 去除率分析

**查詢整年度去除率資訊**

環境分析 > 污水廠管理 > 廠商管理 v 財務績效。

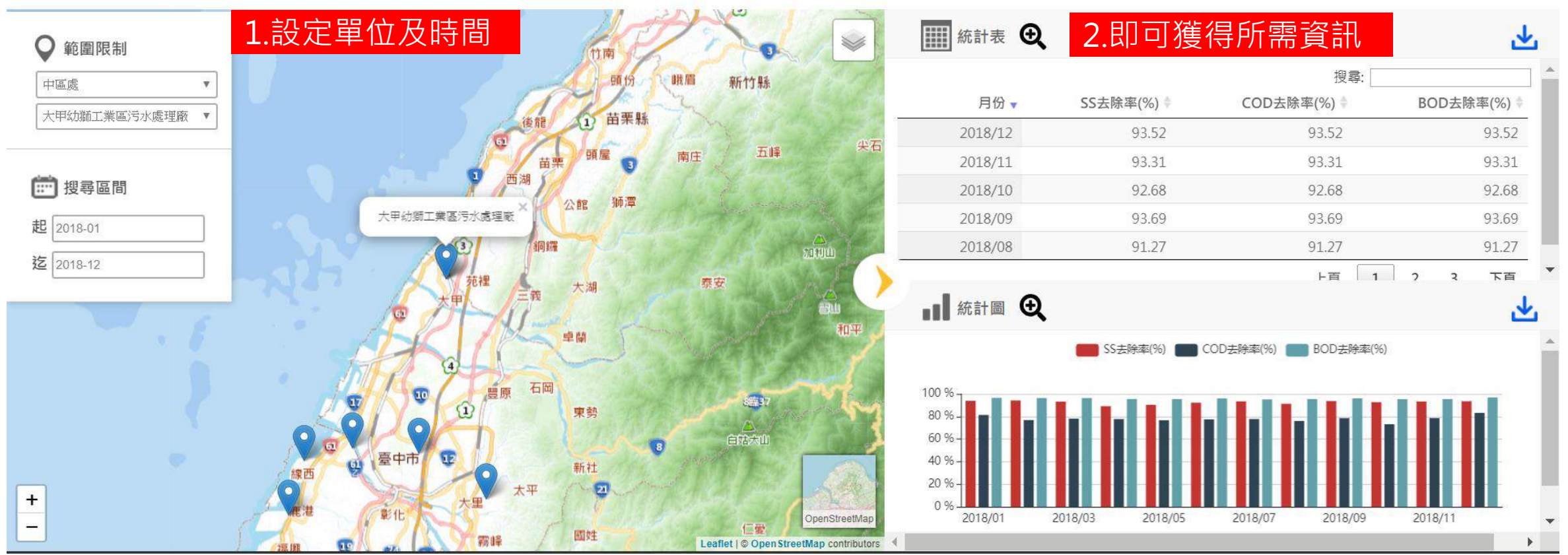

**快速!便利!即時!**

# **成果應用範例—3**

#### **API整合應用**

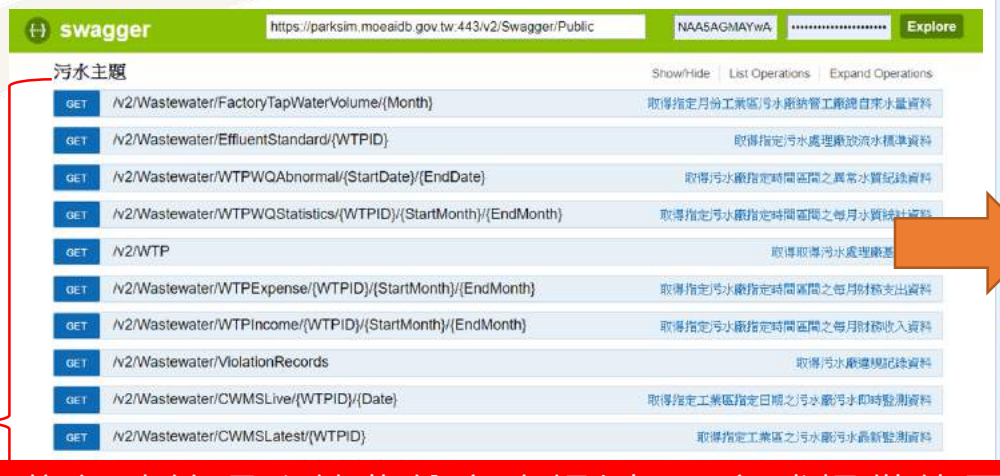

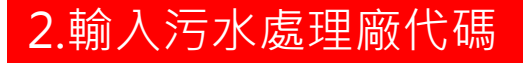

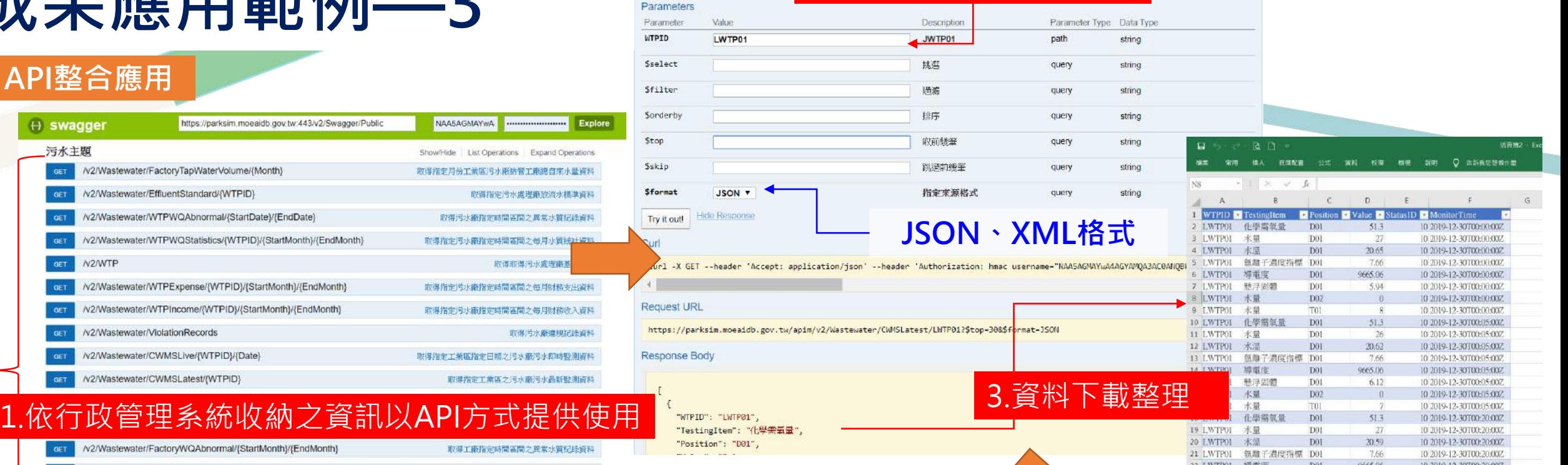

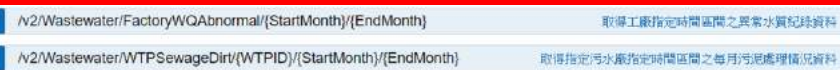

取得指定污水廠指定時間區間之每月污泥處理情況資料

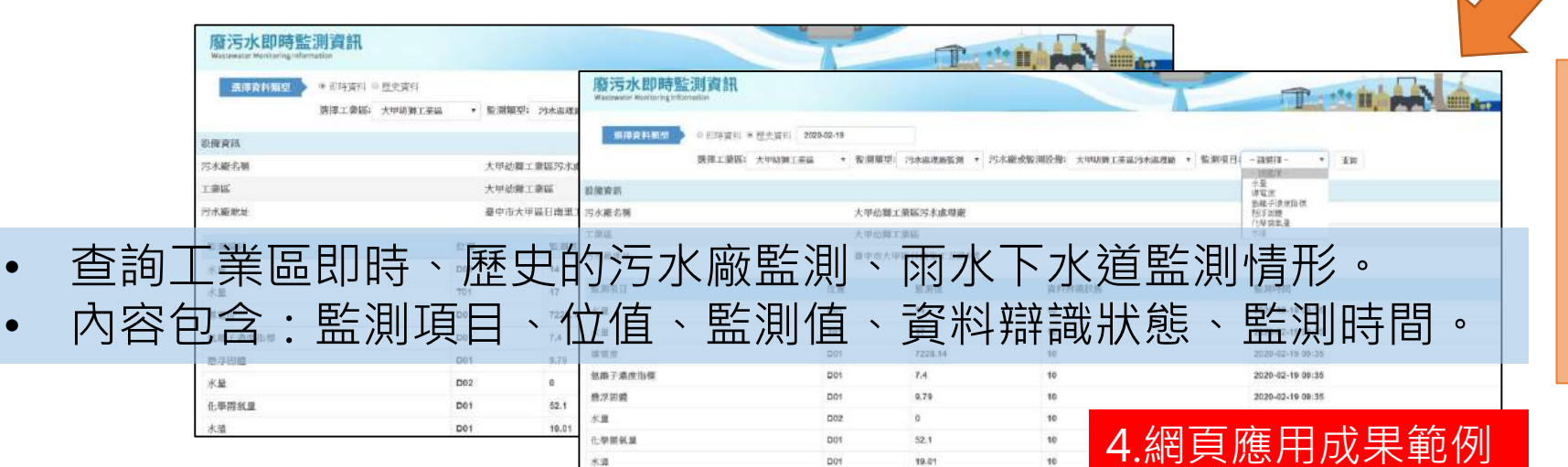

Pan

\$fi \$0

Ssk \$fo Try

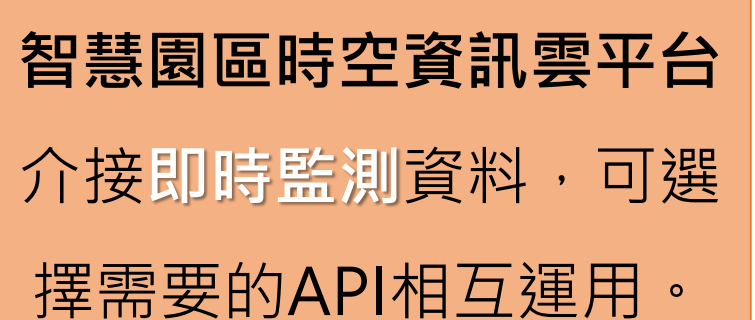

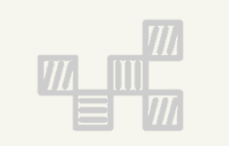

# **二、工業行政管理資訊系統**

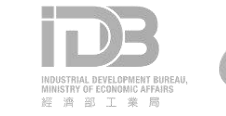

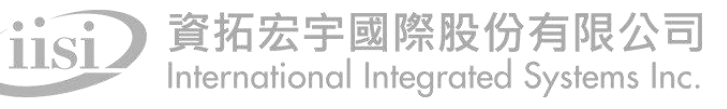

## **登入工業行政管理資訊系統**

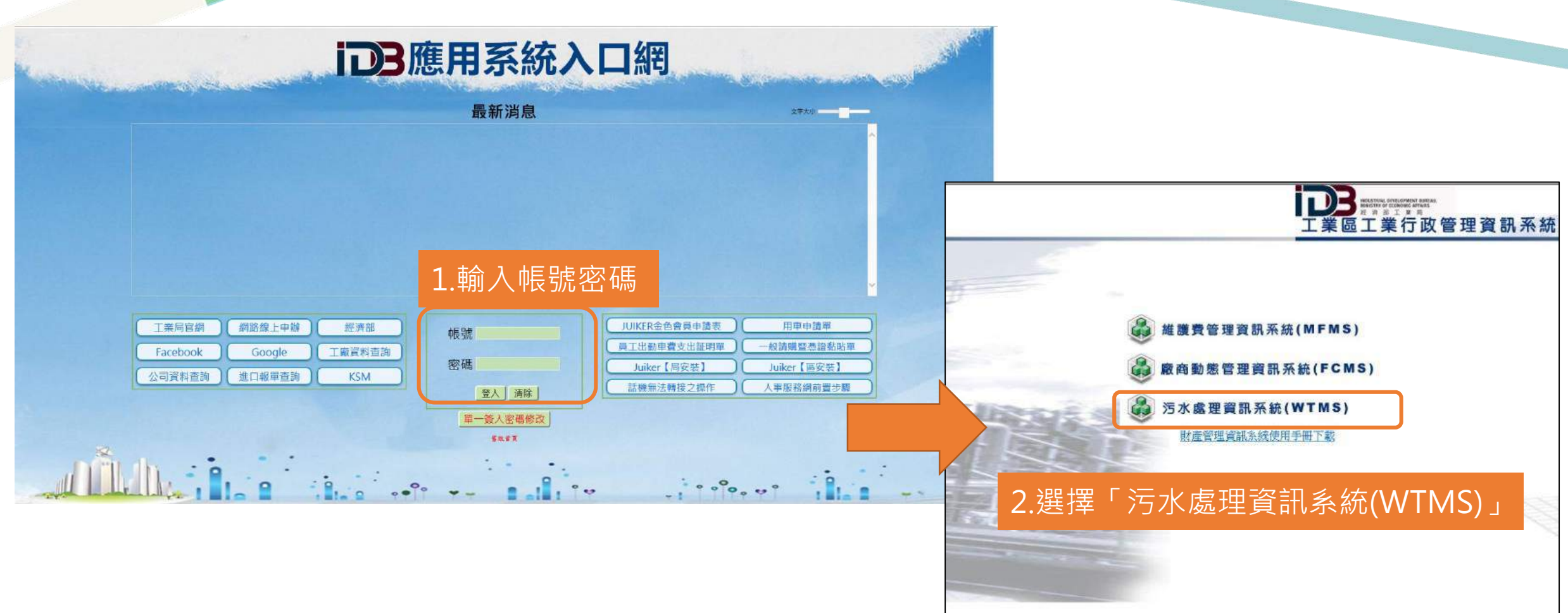

### **所需填報之表單**

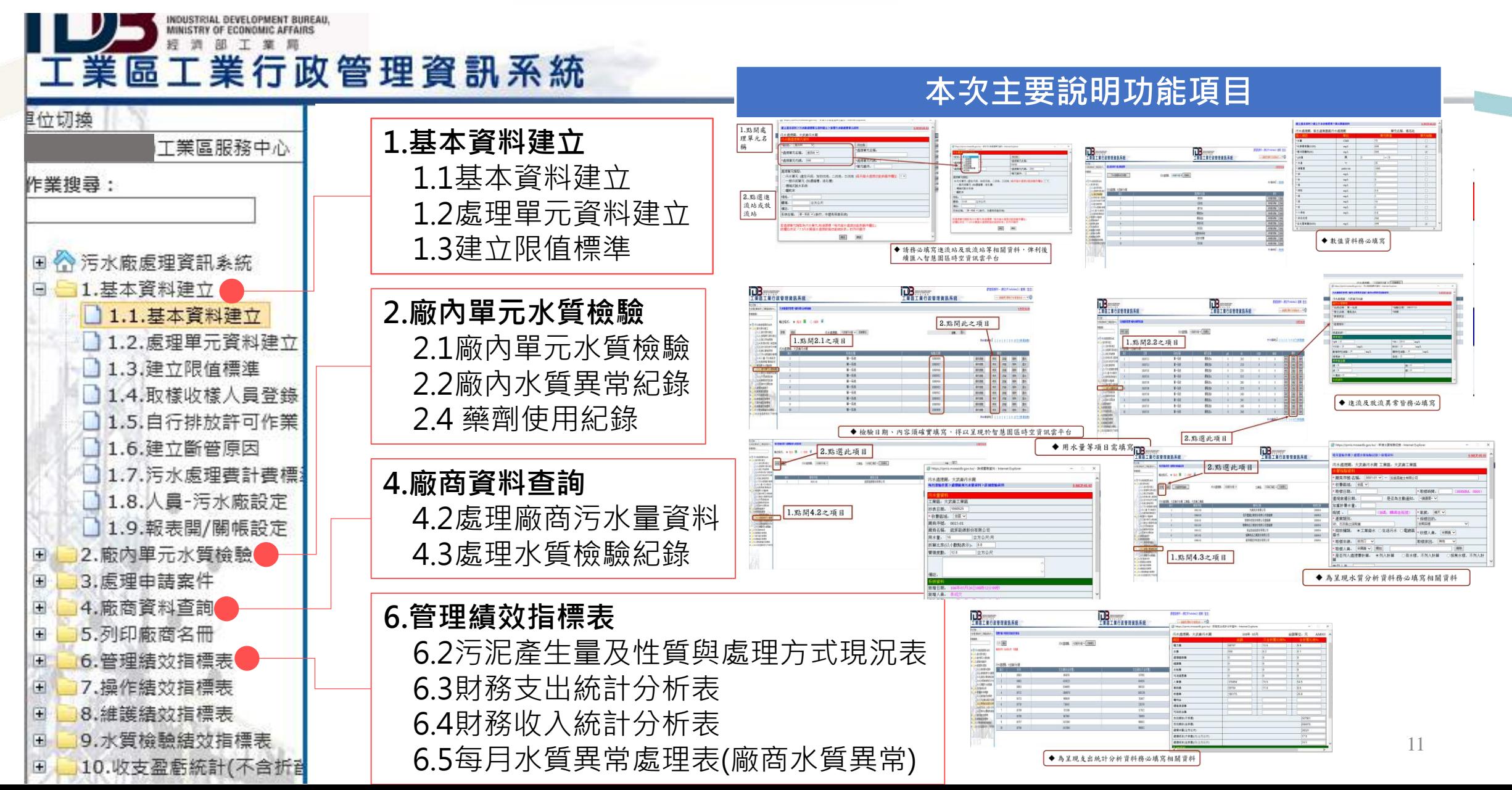

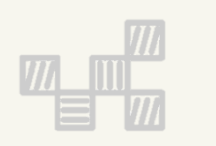

# **二、工業行政管理資訊系統** 1.**基本資料建立**

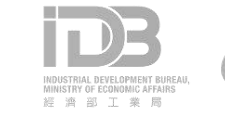

# 1.1基本資料建立

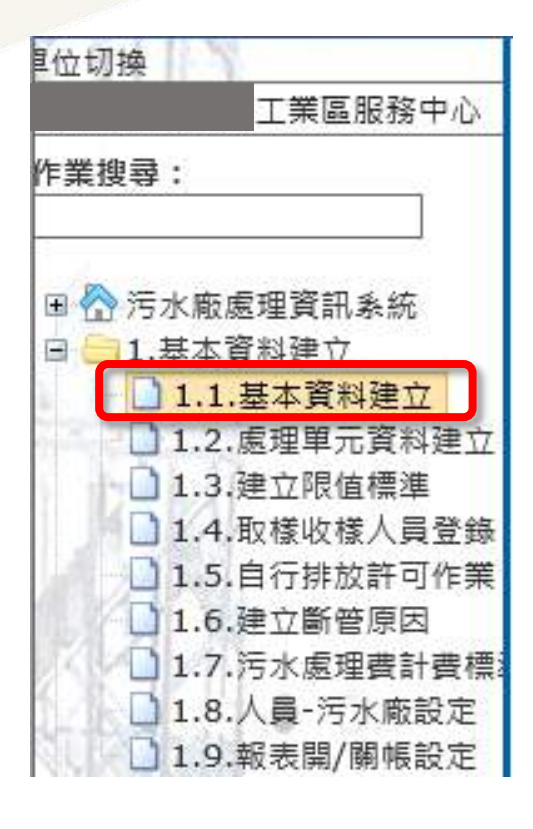

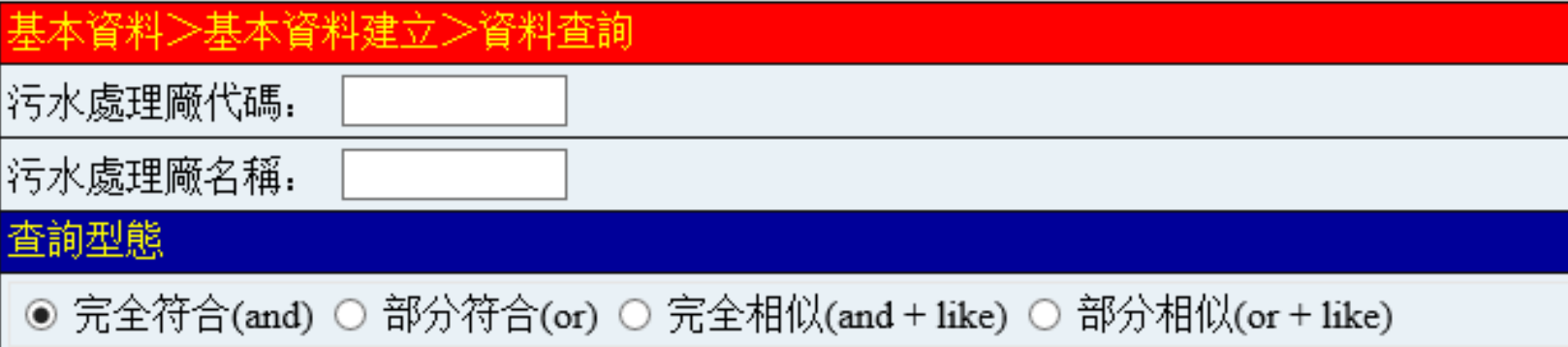

注意:請務必填寫基本資料之建立

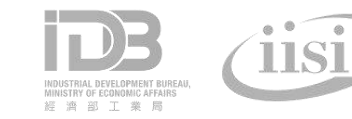

# 1.2處理單元資料建立

### ールの あいちゃん このことを あいじょう あいじょう あいじょう あいじょう あいじょう あいじょう あいじょう はいじょう はいじょう はいじょう あいじょう はいじょう はいじょう あいじょう はいじょう あいじょう はいじょう はいじょう はいじょう はいじょう はいじょう はいじょう はいじょう はいじょう はいじょう はいじょう はいじょう はいじょう はいじょう はいじょう はいじょう はいじょう はいじょう はいじょう

調整已建立之資料

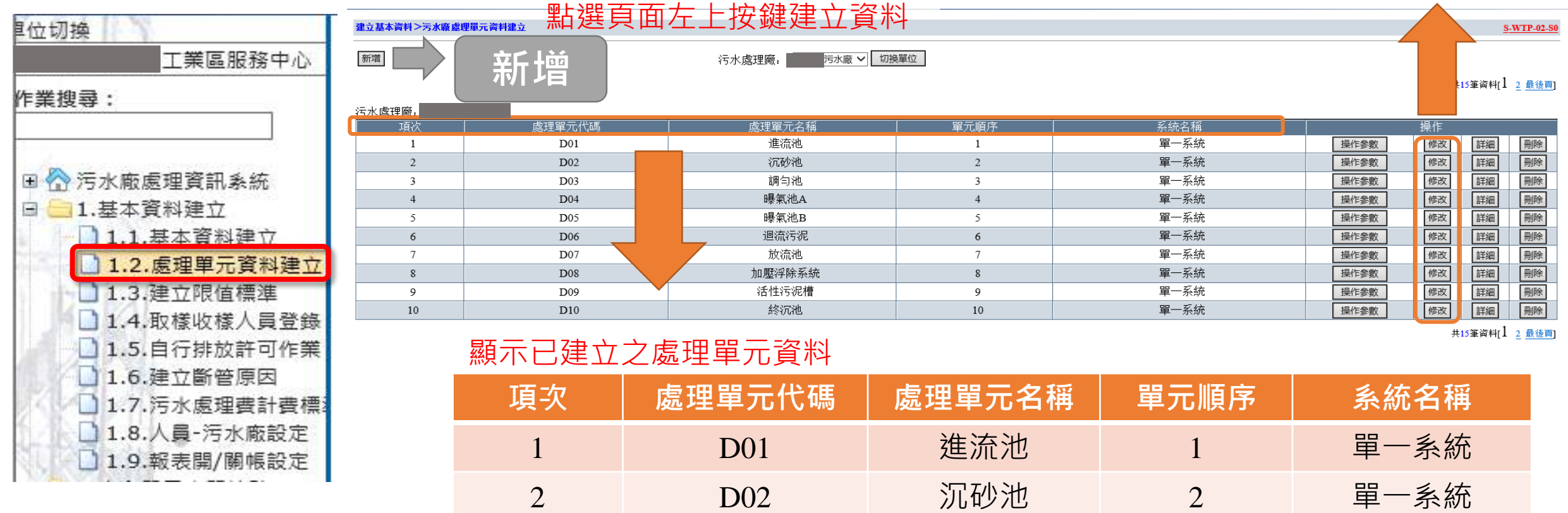

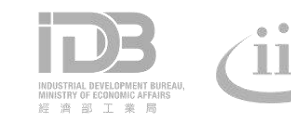

# 1.2處理單元資料建立

### 處理單位資料-新增

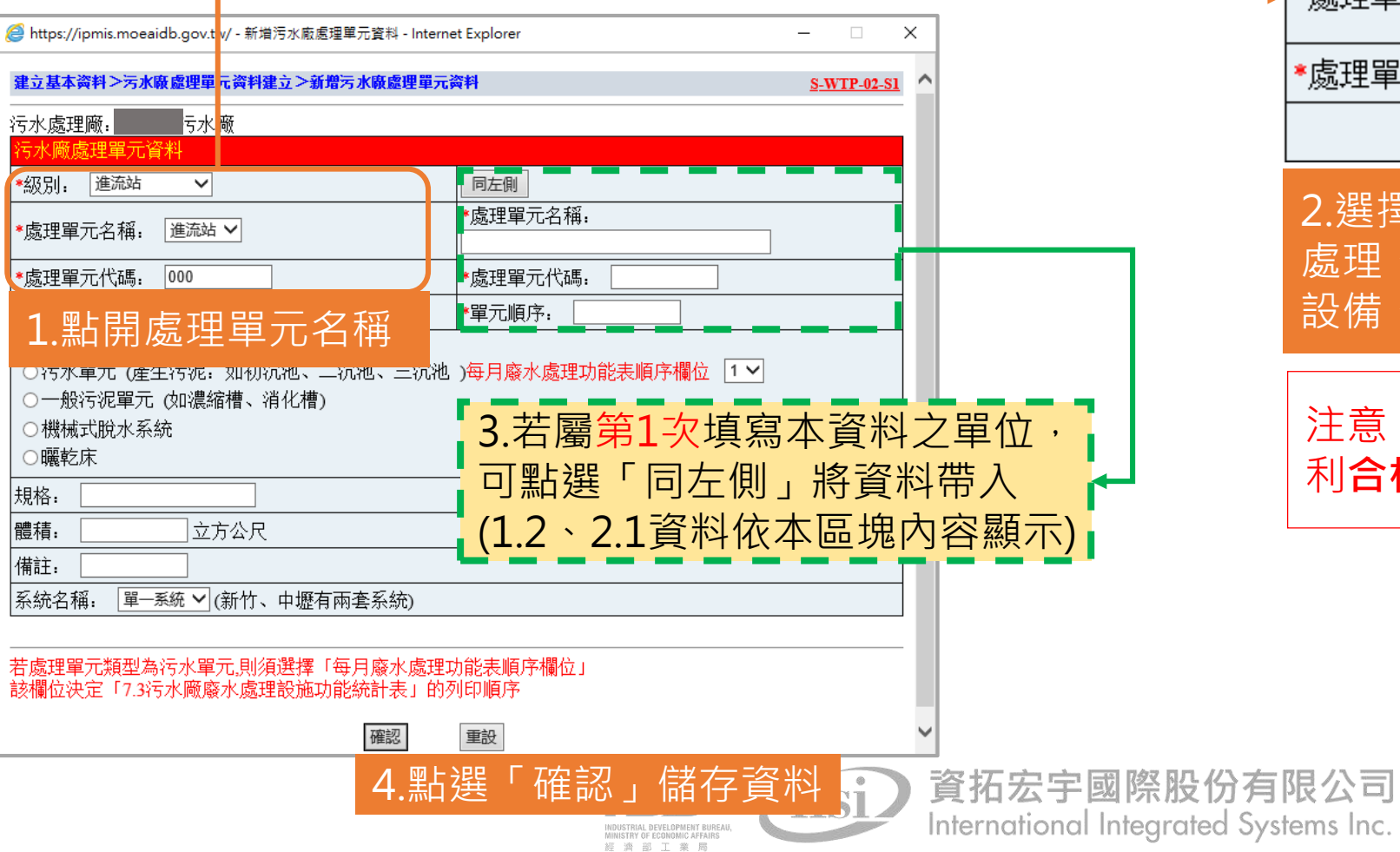

#### ※處理單元內容依環保署所公告標準建置

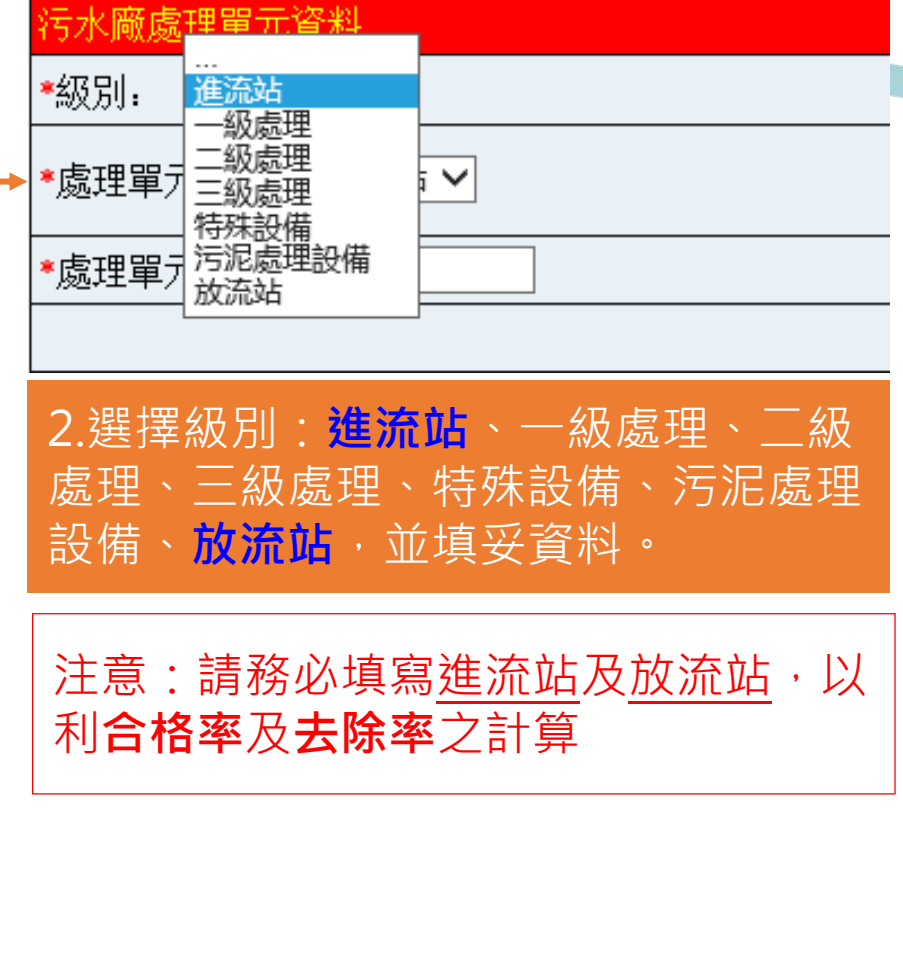

# 1.2處理單元資料建立

#### ✔ 1.2欄位填寫完畢後,將作為1.3建立限值標準之項目

處理單位資料-新增完成 √ 2.1廠內單元水質檢驗項目,將依1.2處理單元資料進行顯示

建立基本资料>污水廠處理單元资料建立

新增

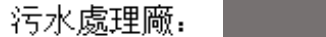

切換單位 污水廠

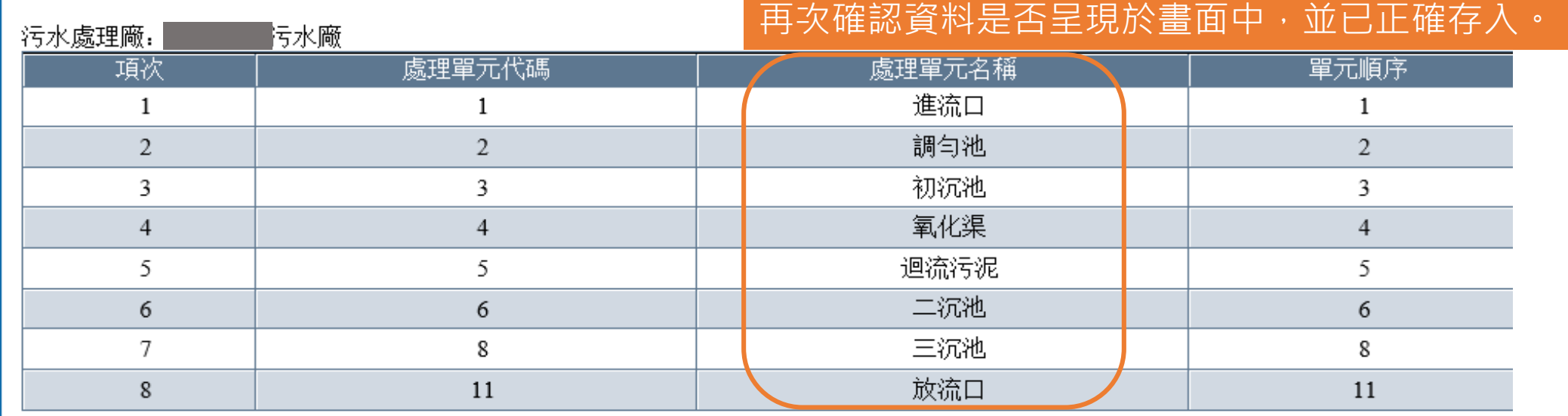

注意:請務必確認進流站及放流站資料正確建立完成,以利「智慧園區時空資訊雲平台」之**水質合格率、去除率**計算

# 1.3建立限值標準

### ◆ 建立限值標準-頁面介紹

国口

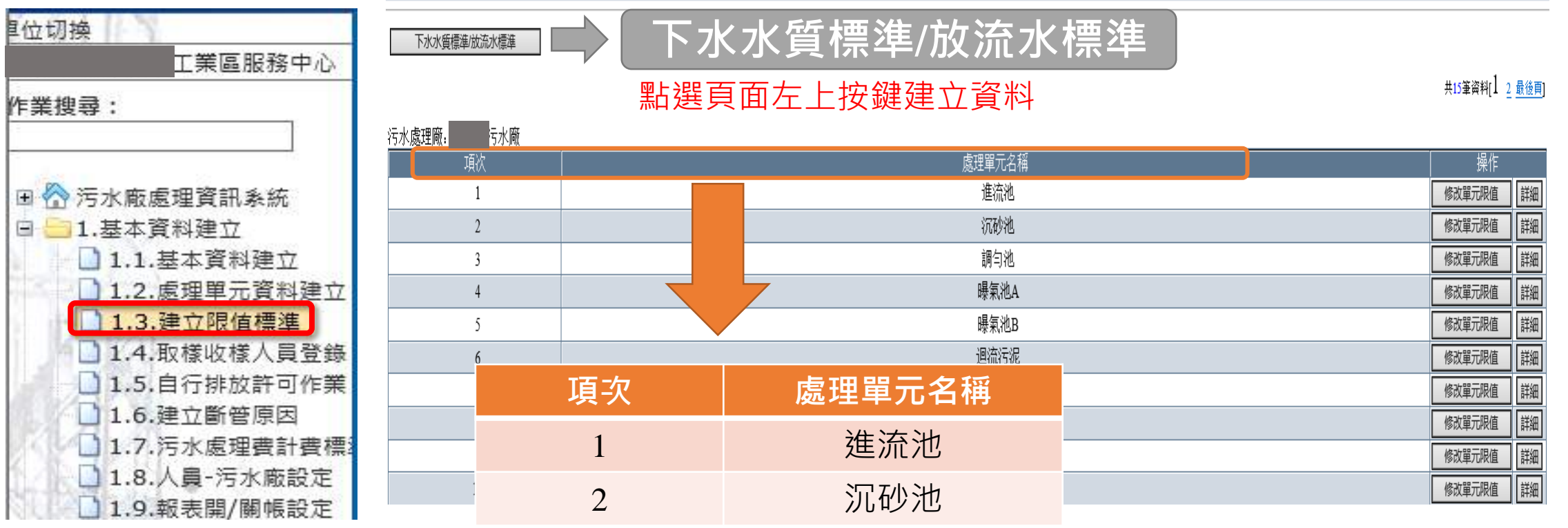

#### 顯示「1.2處理單元資料建立」之項目

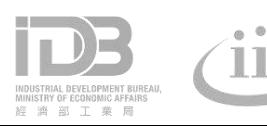

資拓宏宇國際股份有限公司 International Integrated Systems Inc.

S-WTP-03-S0

# 1.3建立限值標準

#### 建立限值標準-新增

<mark>●</mark> https://ipmis.moeaidb.gov.tw/ - 單元限值資料 - Internet Explorer

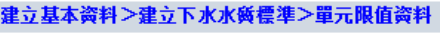

**S-WTP-03-S3** 

 $-\qquad \qquad \square \qquad \rightarrow$ 

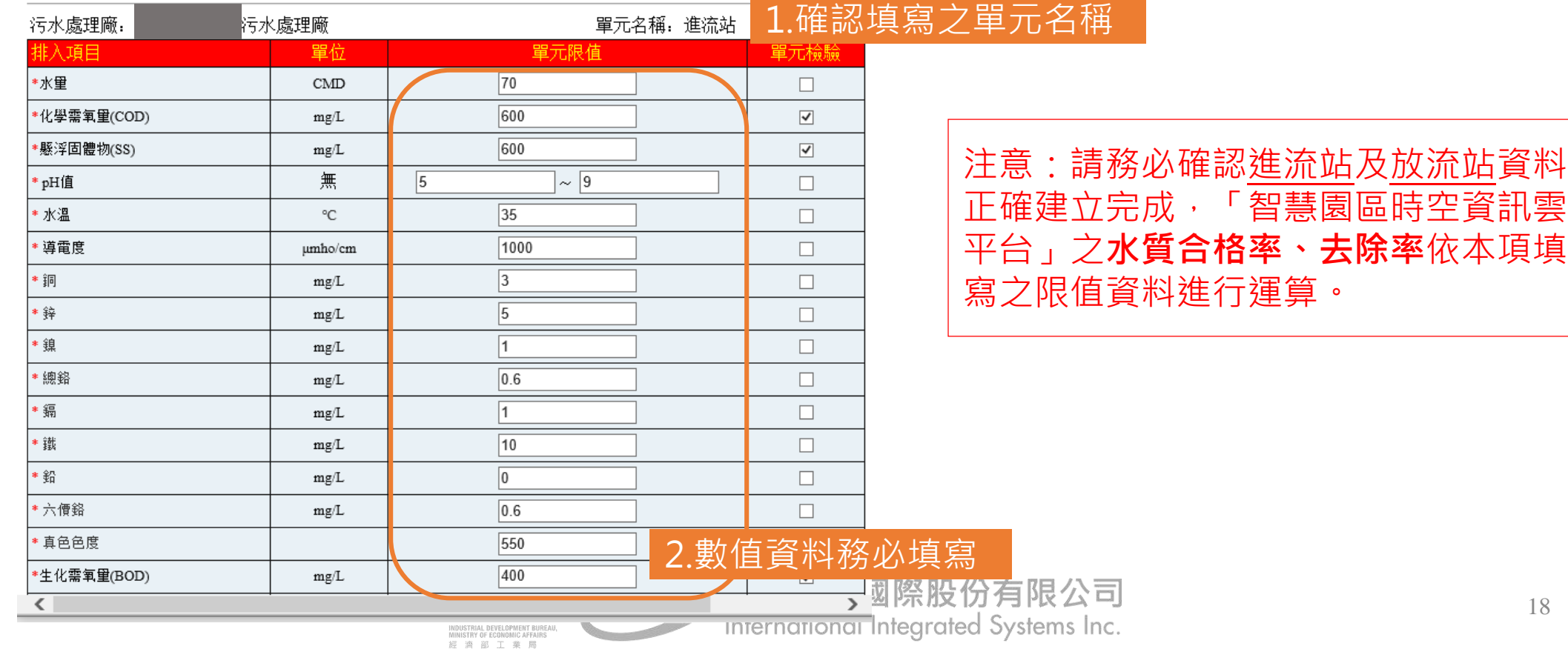

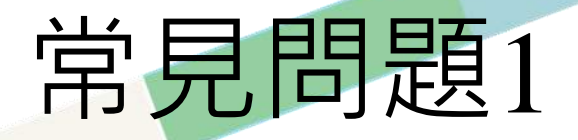

• 本廠的有些處理單位不屬於進流處理單位、一級處理單位,要怎麼 填「1.2處理單元資料建立」? ANS:請將做為**計算去除率計算**的單元填寫至「進流站」,其他項 目可填寫在「級別:一級處理單位;處理單元名稱:其他」

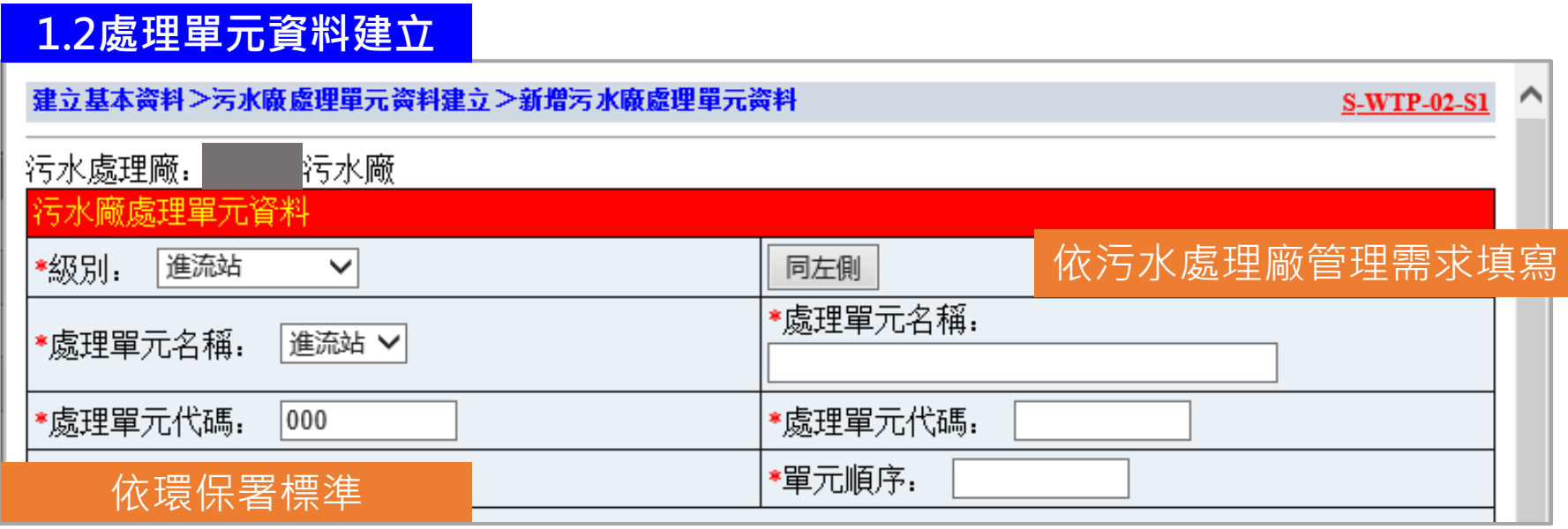

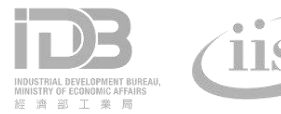

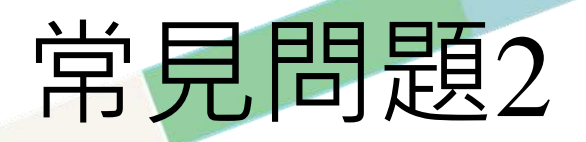

• 處理單位都已經建立好了,但在「智慧園區時空資訊雲平台-水資 源管理資訊平台」去除率仍無法顯示?

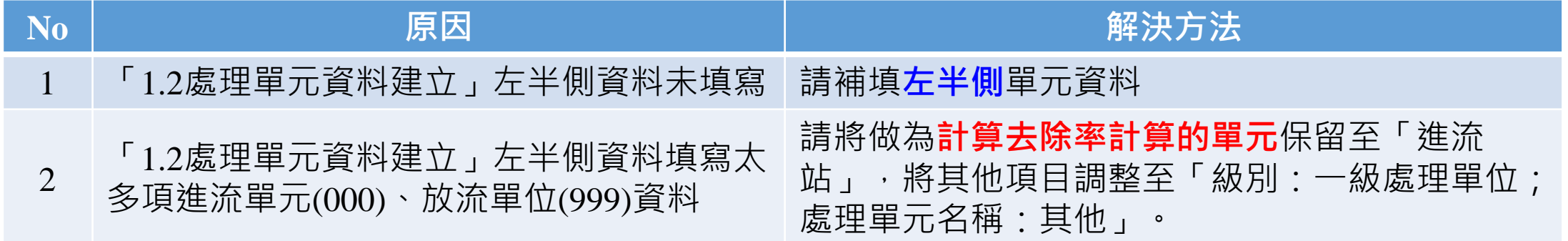

**1.2處理單元資料建立**

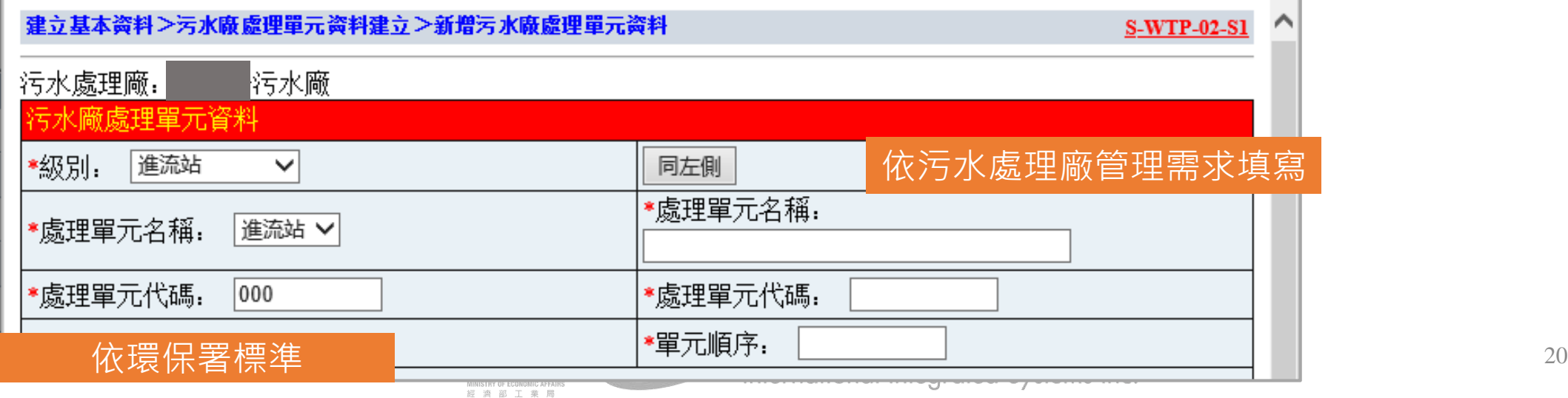

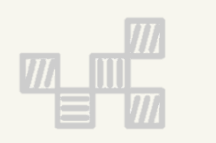

# **二、工業行政管理資訊系統** 2.**廠內單元水質檢驗**

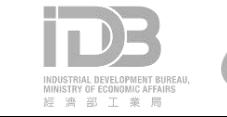

# 2.1廠內單元水質檢驗

#### 廠內單元水質檢驗-頁面說明

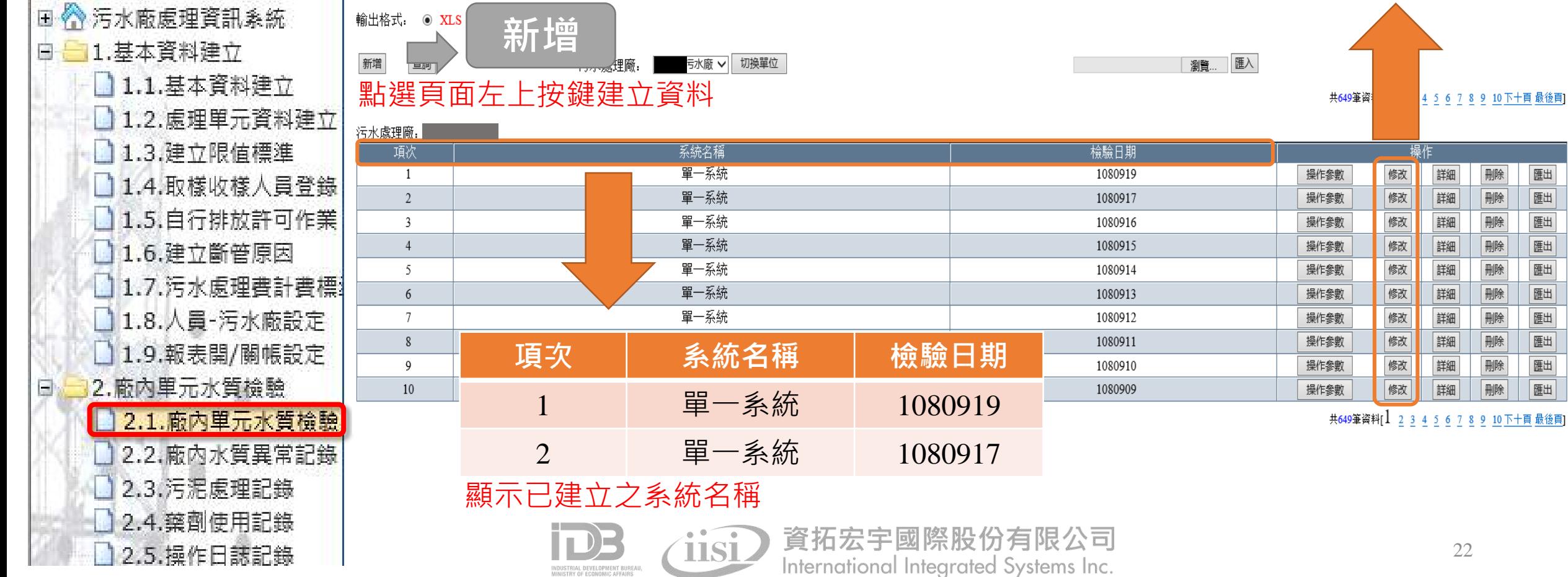

INDUSTRIAL DEVELOPMENT BUREAL<br>MINISTRY OF ECONOMIC AFFAIRS 經濟部工業局

**點選修改按鍵,再次** 

檢查及修改內容。

# 2.1廠內單元水質檢驗

廠內單元水質檢驗-新增、修改

注意:**檢驗日期、採樣點內容**須確實填寫,確保「智慧 園區時空資訊雲平台」**合格率、去除率**資料可正確計算。

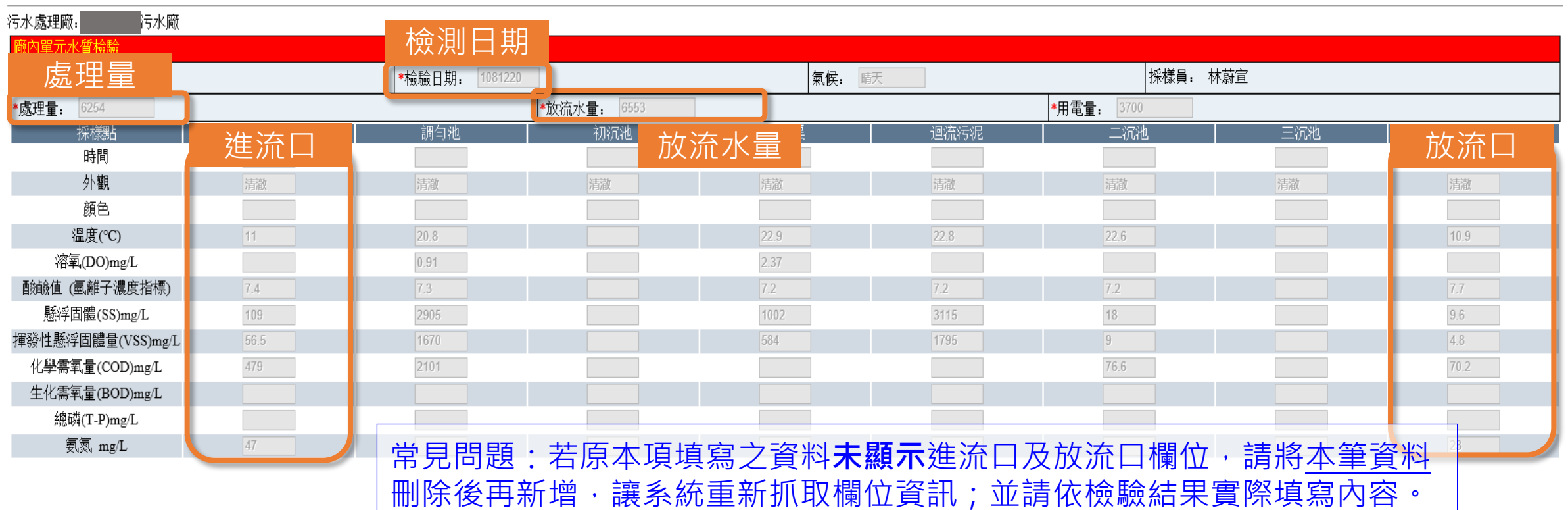

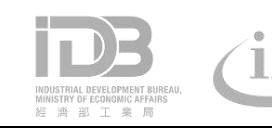

資拓宏宇國際股份有限公司 International Integrated Systems Inc.

◆ 路徑:環境分析/污水廠水量統計 計算方式:

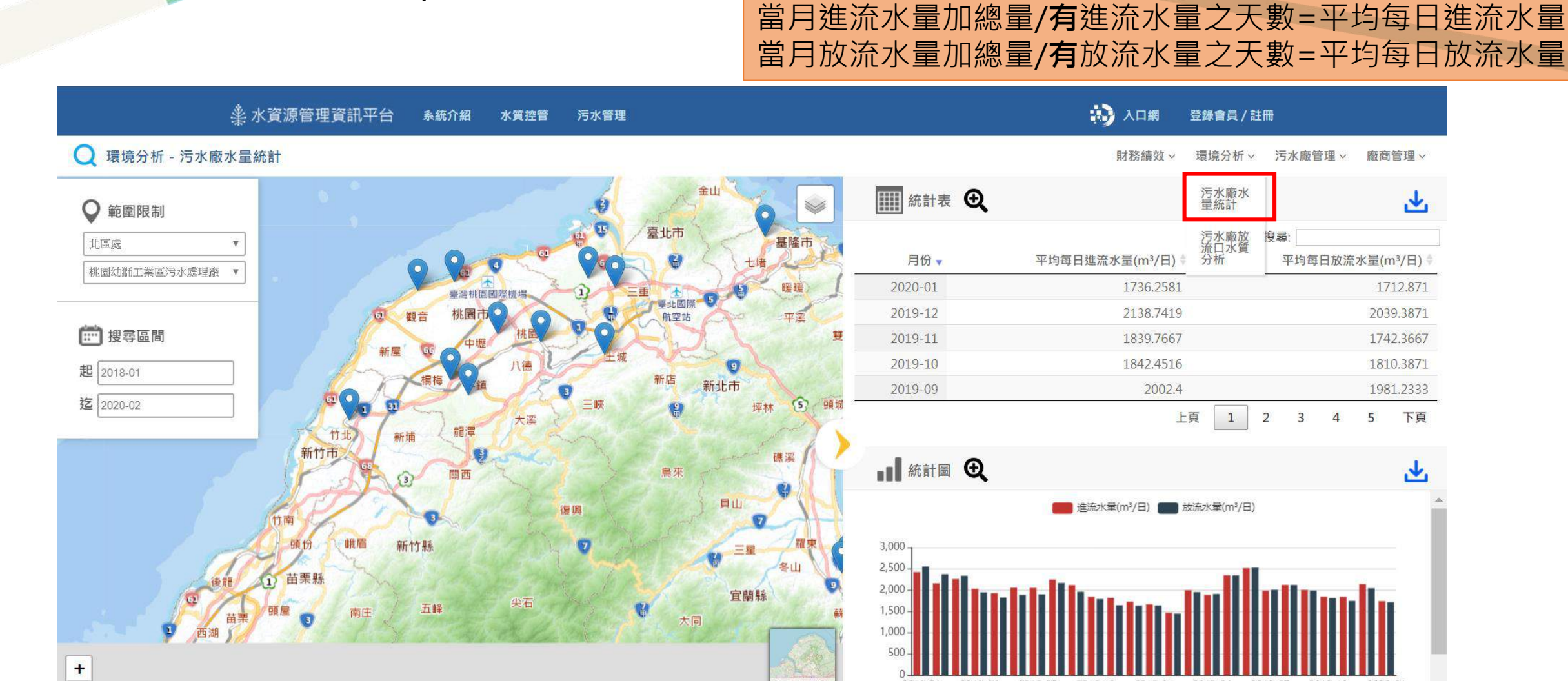

**資料來源:行政管理系統**「2.1廠內單元水質檢驗」**進流水量、放流水量**

- ◆ 路徑:環境分析/污水廠放流口水質分析 |計算方式:
	-

水質異常天數=放流水質**大於**限值的天數 合格天數=有放流的天數-水質異常天數 放流水質合格率(%)=合格天數/有放流的天數

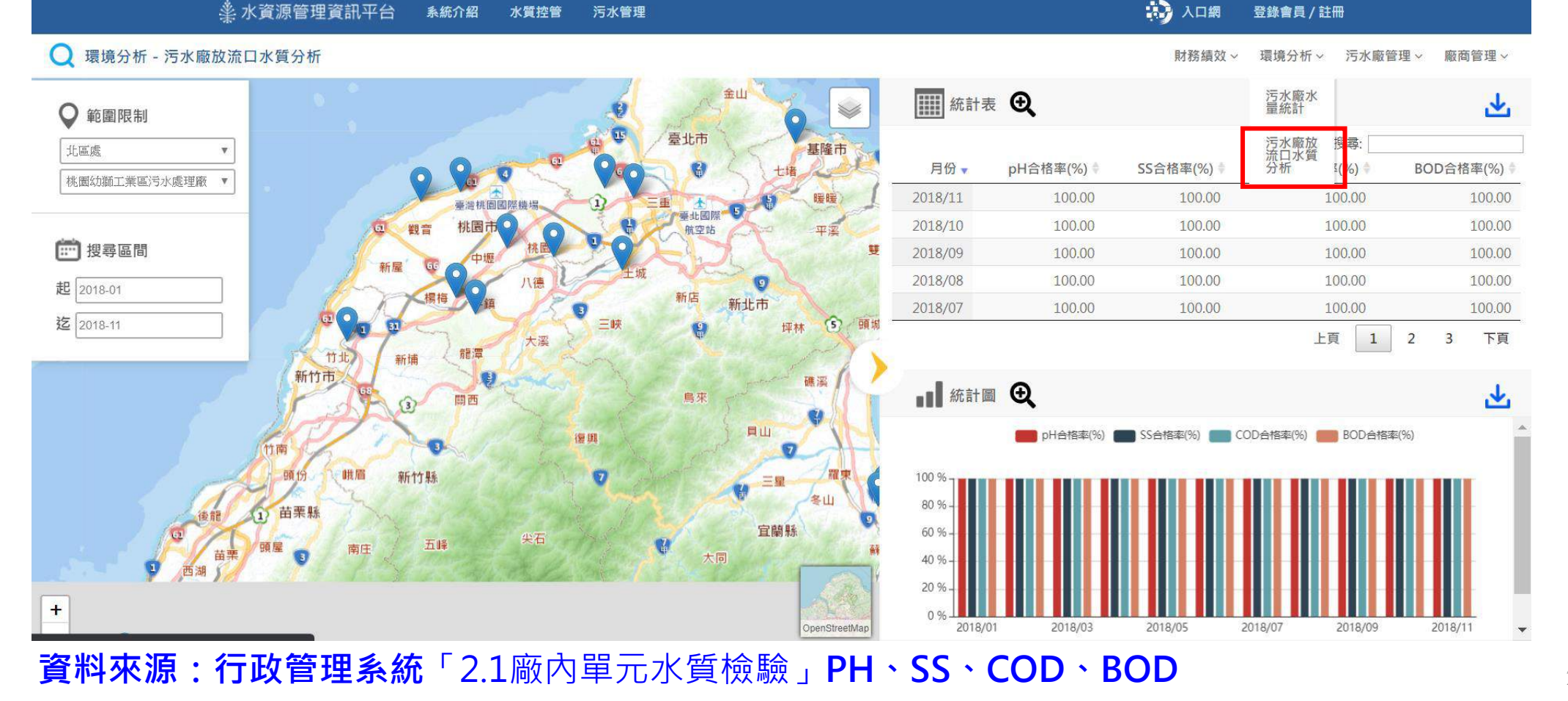

◆ 路徑:污水廠管理/去除率分析 <sup>計算方式:</sup>

日去除率=(當日進流水質-當日出流水質)/當日進流水水質 月平均去除率=每日去除率加總/日數

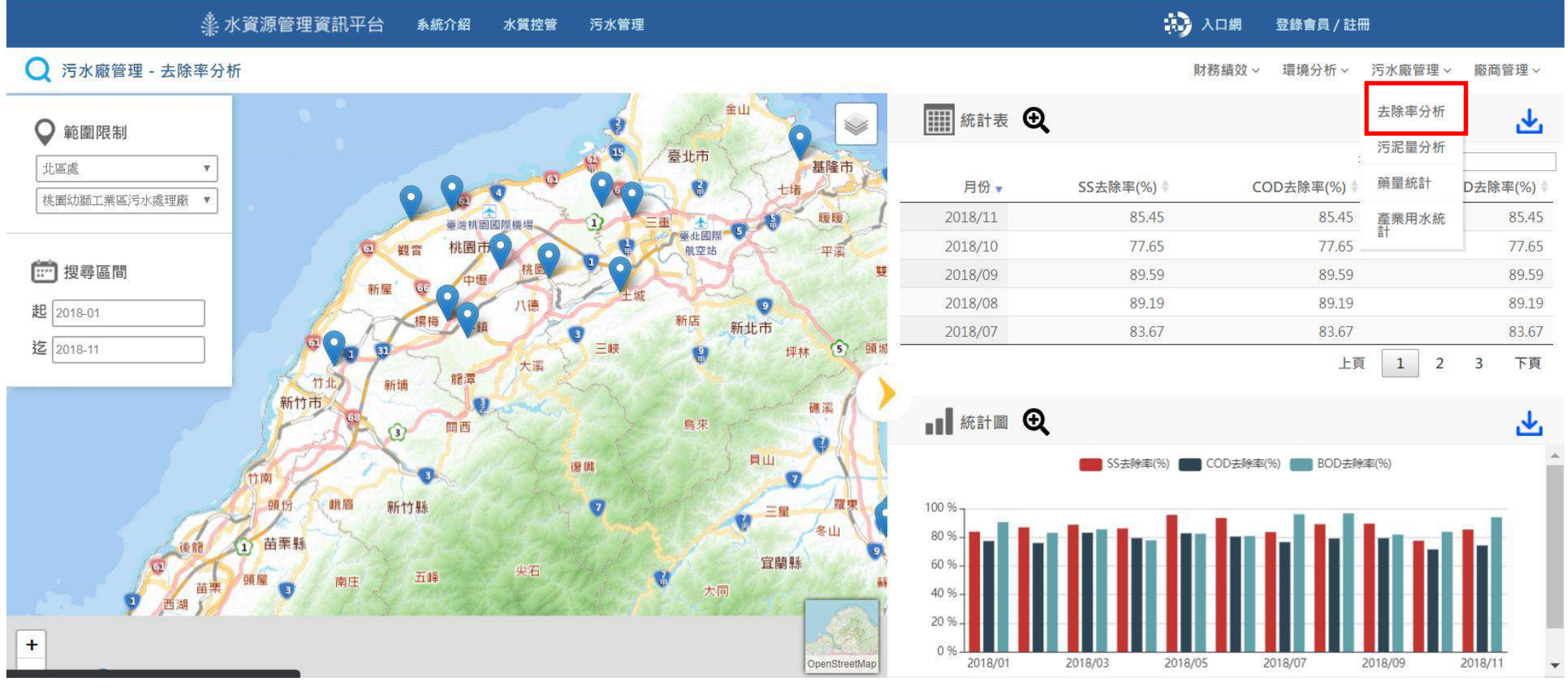

**資料來源:行政管理系統**「2.1廠內單元水質檢驗」**SS、COD、BOD**

#### ◆ 路徑:污水廠管理/產業用水統計 說明:依工廠基本資料(排序第1項)行業別為基準進行統計

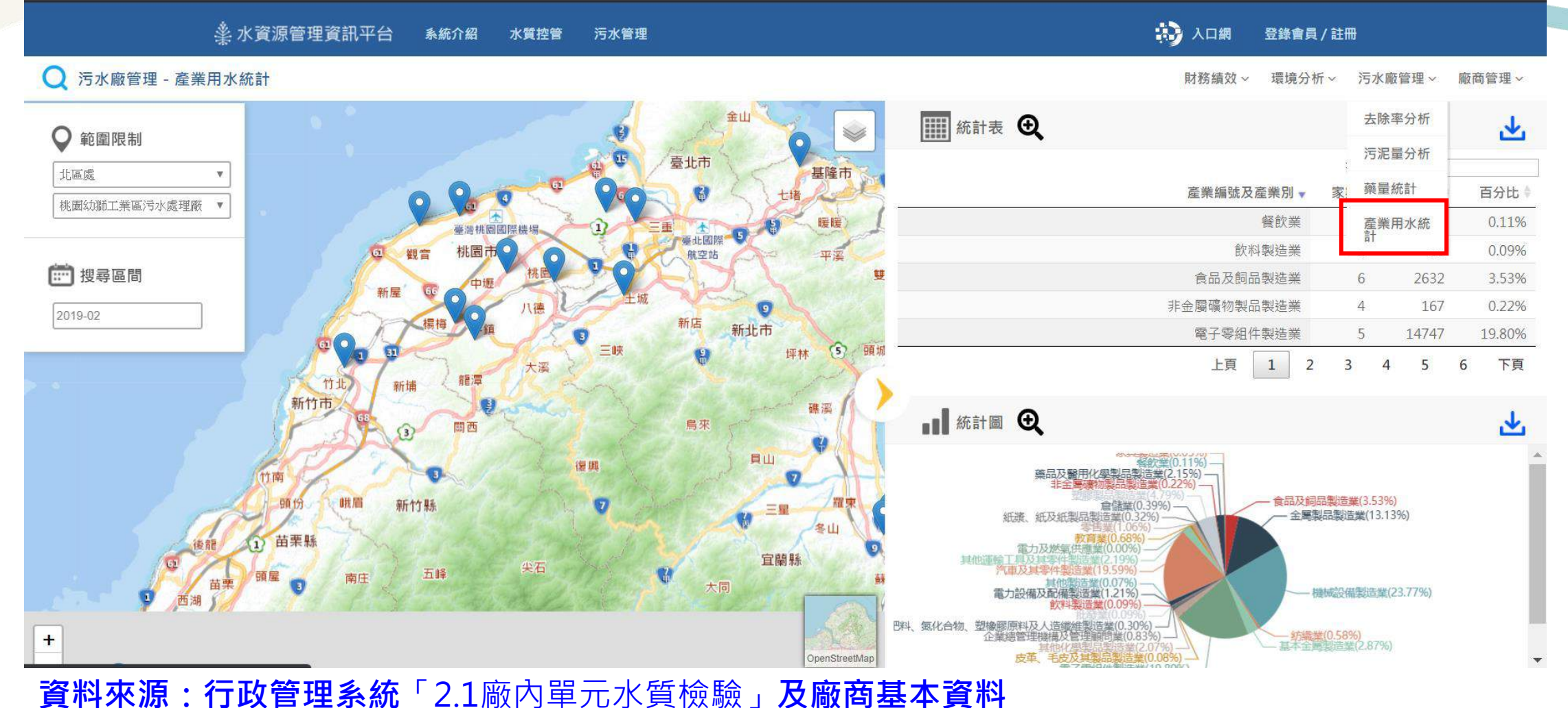

# 2.2廠內水質異常紀錄

#### 廠內水質異常紀錄-頁面介紹

量 **CONTRACTOR** 

B

2.5.操作日謀記錄

**點選修改按鍵,再次** 檢查及修改內容。

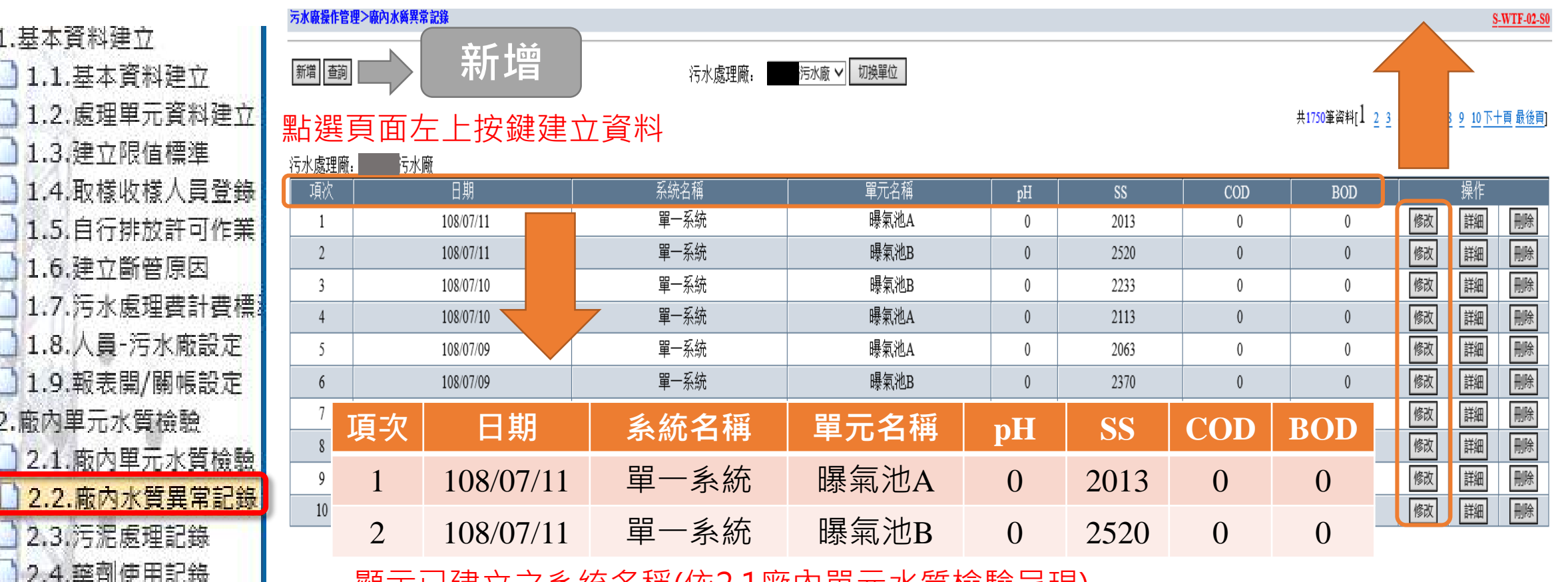

顯示已建立之系統名稱(依2.1廠內單元水質檢驗呈現)

International Integrated Systems Inc.

# 2.2廠內水質異常紀錄

#### ◆ 廠內水質異常紀錄-新增、修改

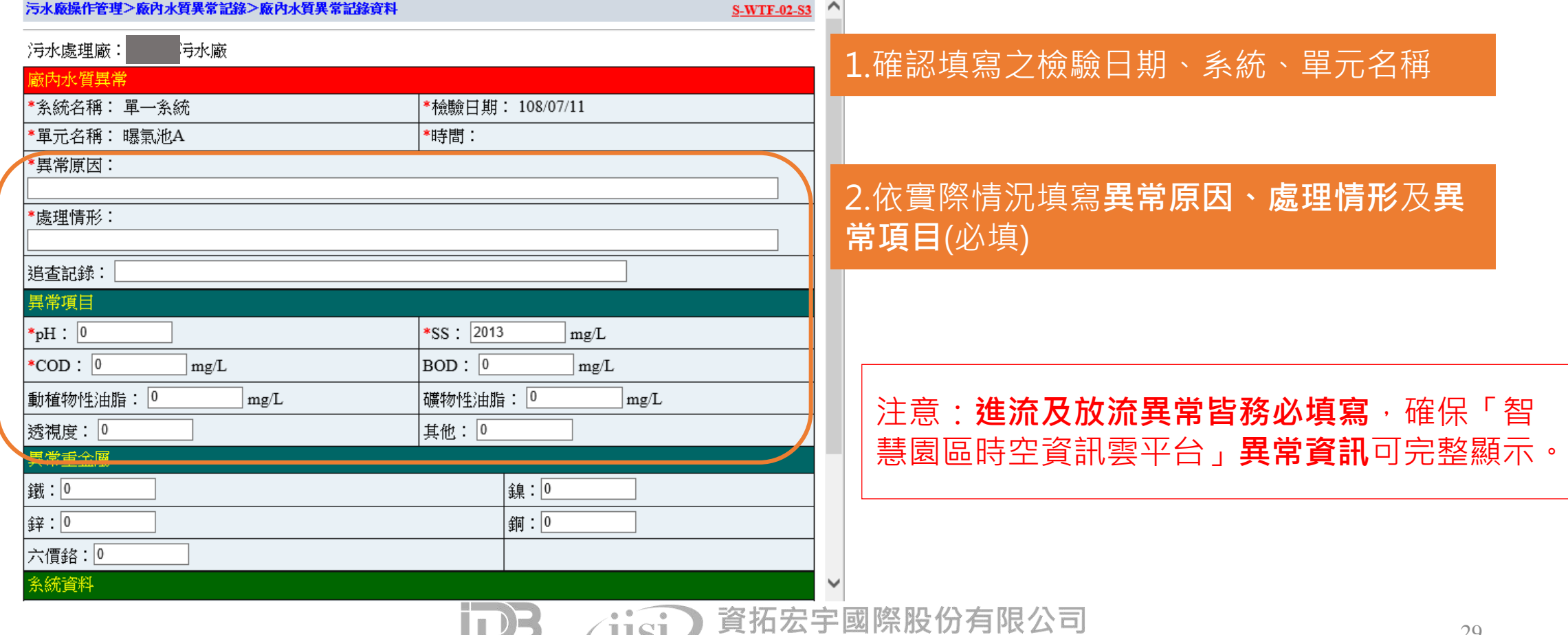

International Integrated Systems Inc.

#### ◆ 路徑:污水廠管理/污水廠異常(需登入)

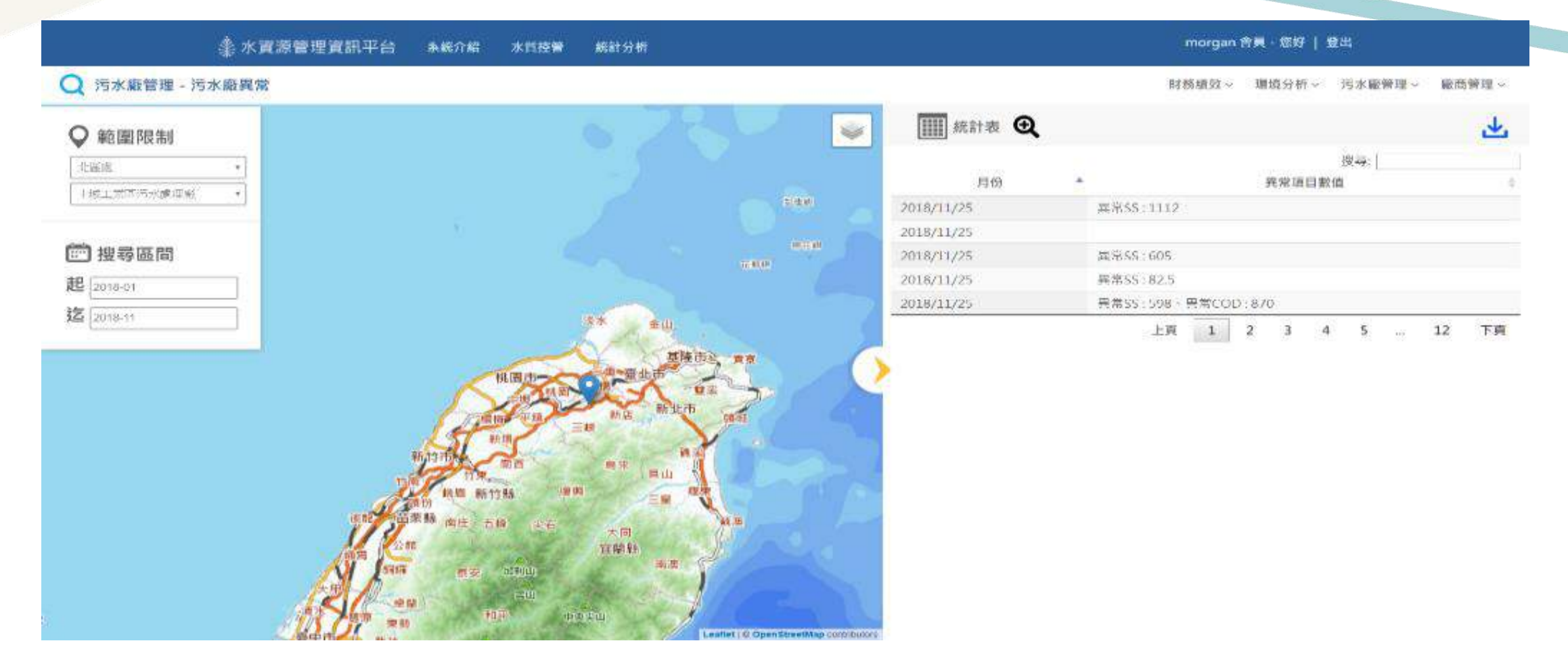

#### **資料來源:行政管理系統**「2.2廠內水質異常紀錄」**污水廠水質檢驗異常資訊**

# 2.4 藥劑使用紀錄

#### 藥劑使用紀錄-頁面介紹

L.

B

2.5.操作日講記錄

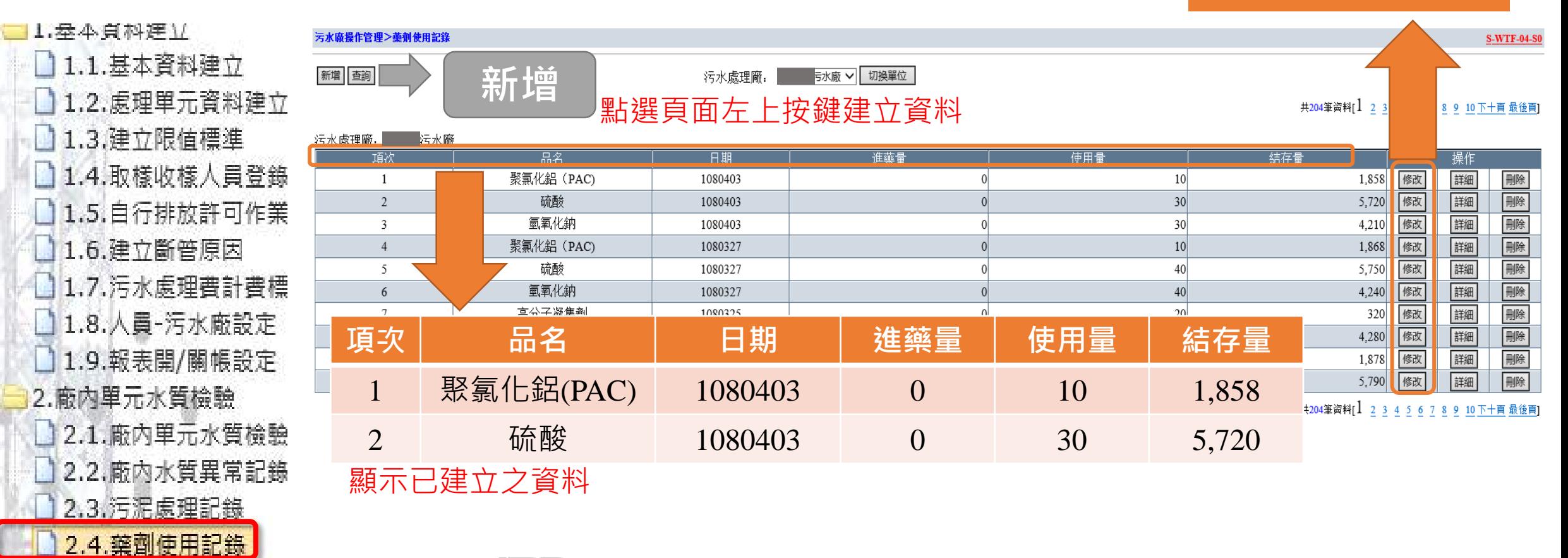

資拓宏宇國際股份有限公司

International Integrated Systems Inc.

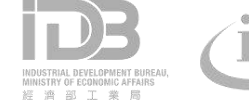

點選修改按鍵,再次

檢查及修改內容。

# 2.4 藥劑使用紀錄

#### 藥劑使用紀錄-新增、修改

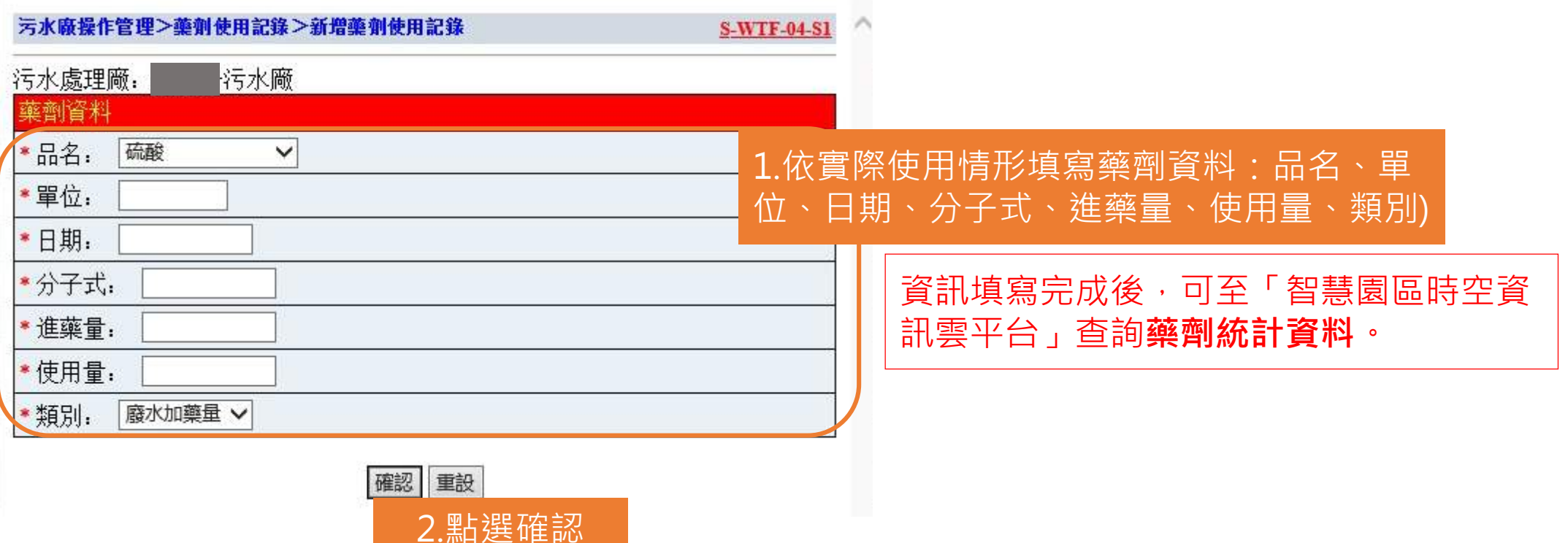

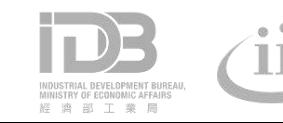

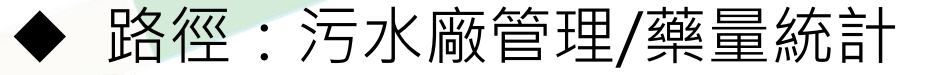

說明:依填寫之每日藥劑用量加總計算

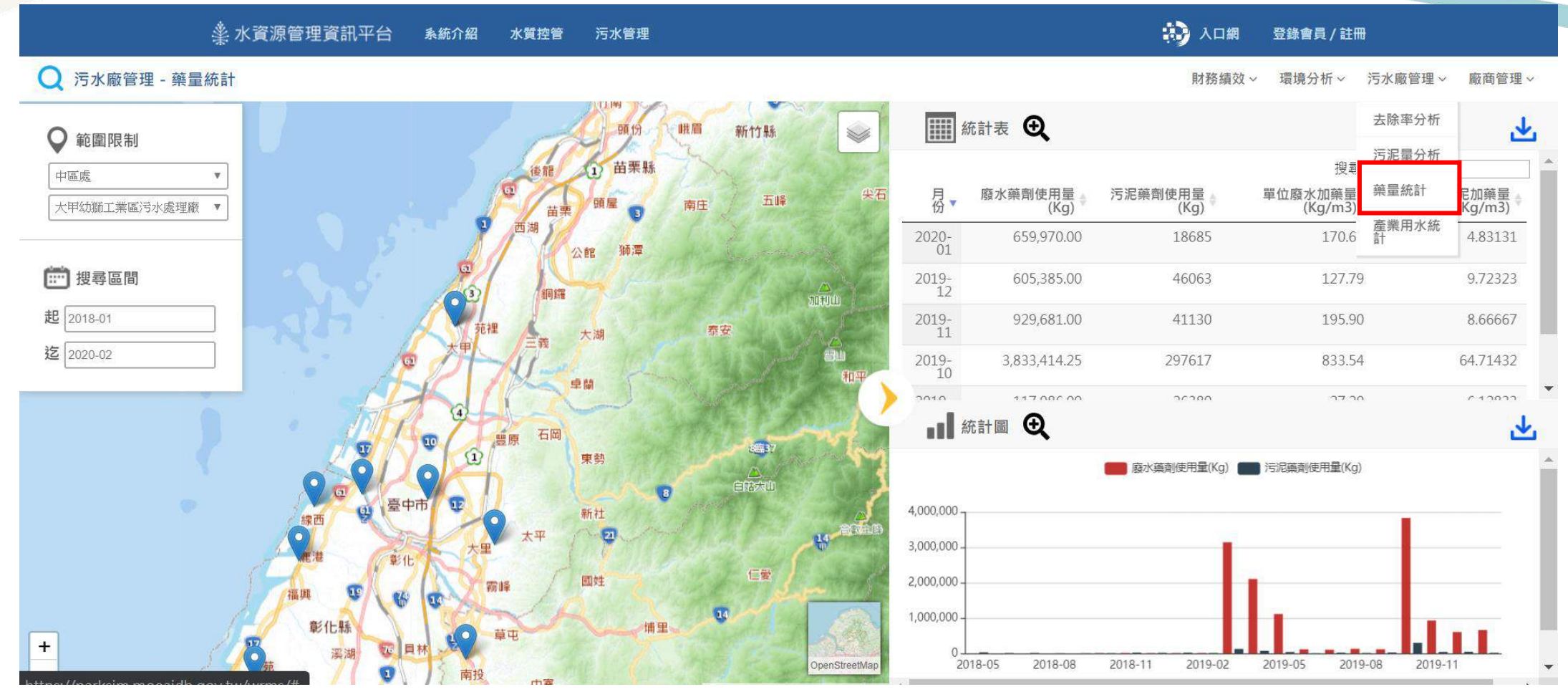

**資料來源:行政管理系統**「2.4藥劑使用紀錄」**廢水加藥量、污泥加藥量**

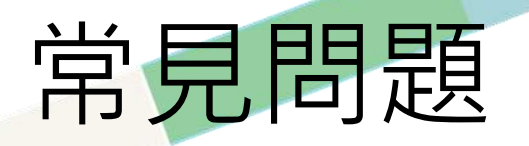

• 「2.1廠內單元水質檢驗」採樣點的檢驗值欄位不夠, 無法填寫檢 驗資訊。

ANS:依資訊室的需求單填寫提報,請行政管理系統協助。

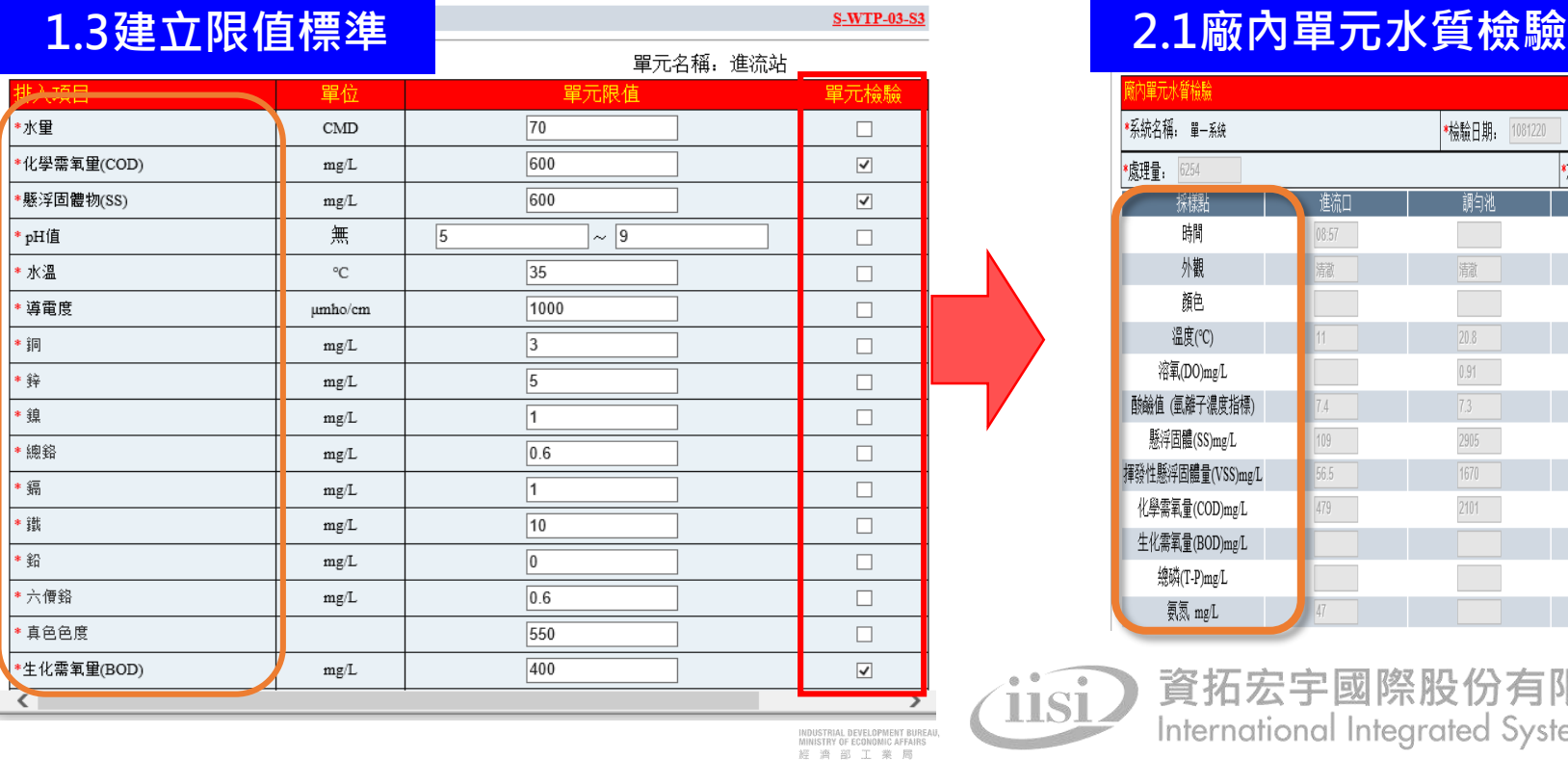

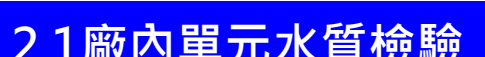

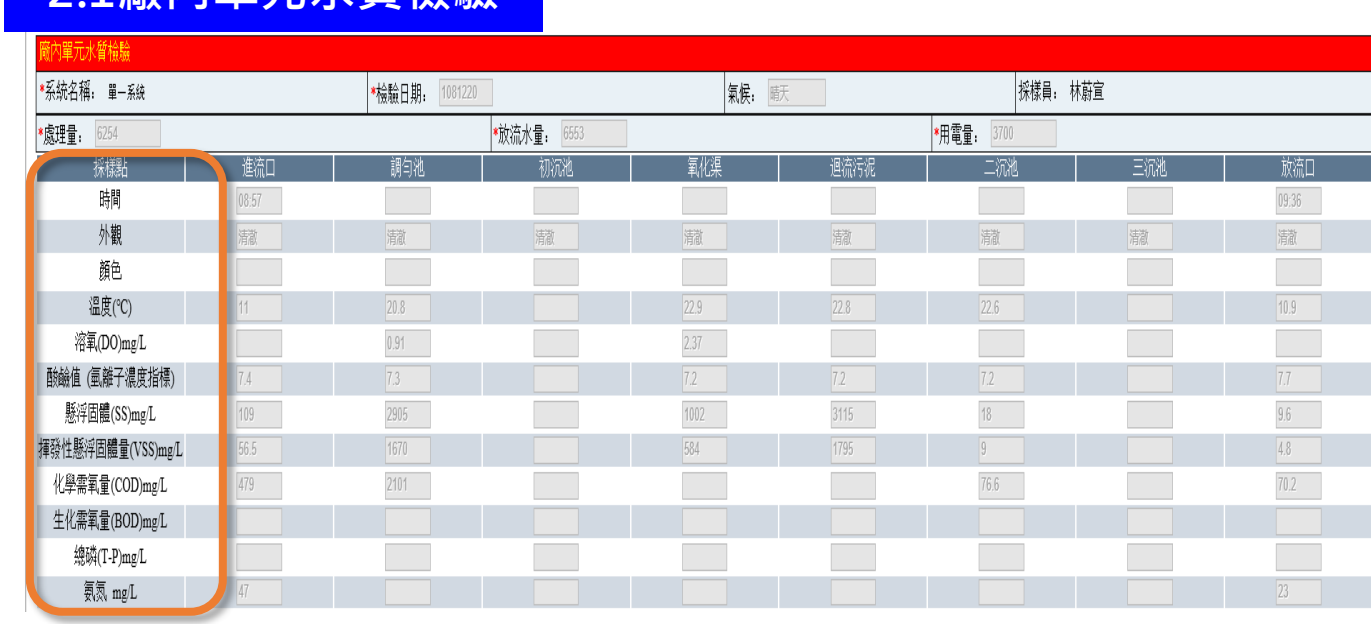

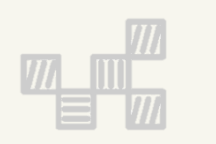

# **二、工業行政管理資訊系統** 4.**廠商資料查詢**

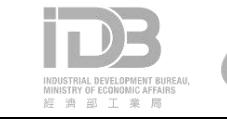

# 4.2處理廠商污水量資料

### 處理廠商污水量資料-頁面介紹

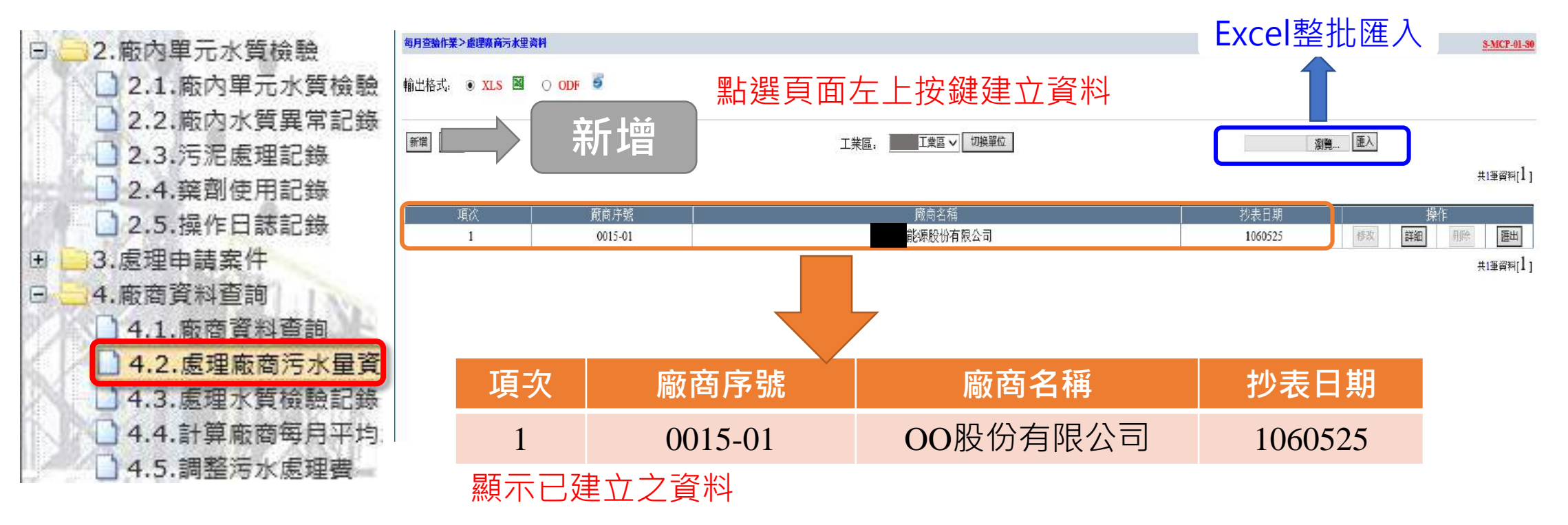

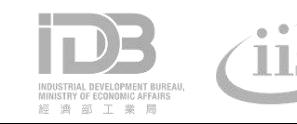

# 4.2處理廠商污水量資料

### 處理廠商污水量資料-新增、修改

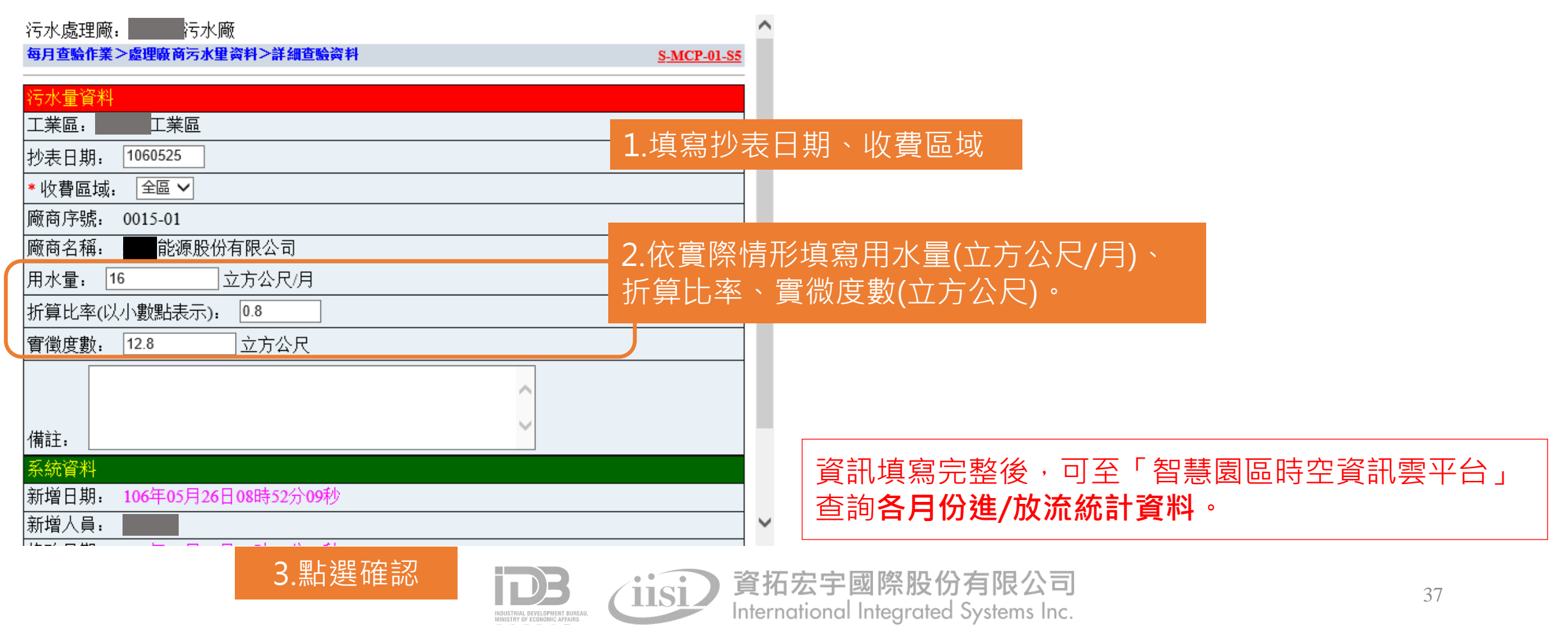

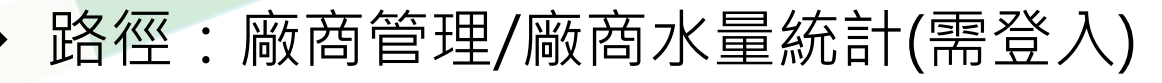

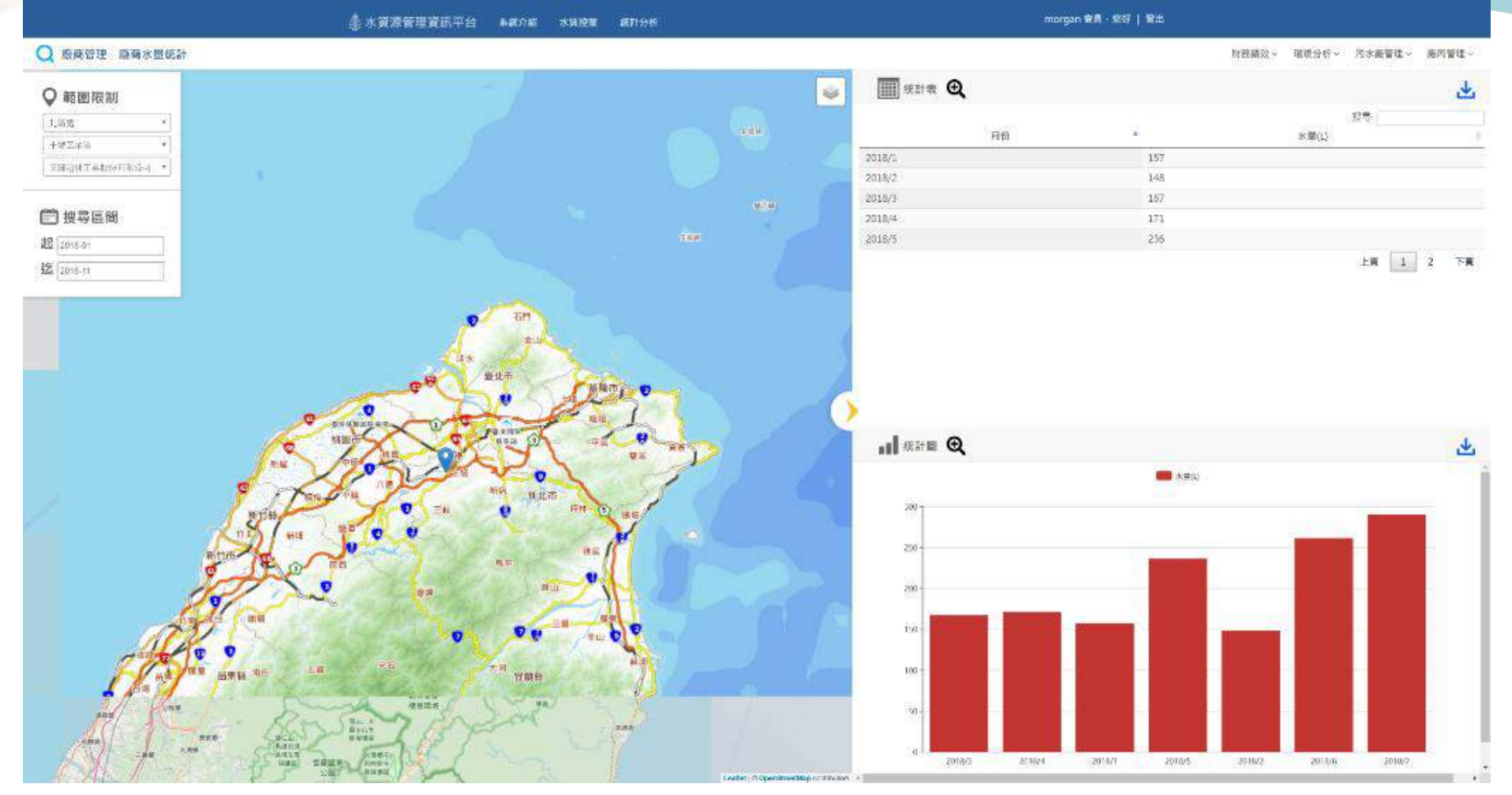

**資料來源:行政管理系統**「4.2處理廠商污水量資料」**廠商用水量**

# **4.3處理水質檢驗紀錄**

### 處理水質檢驗紀錄-頁面介紹

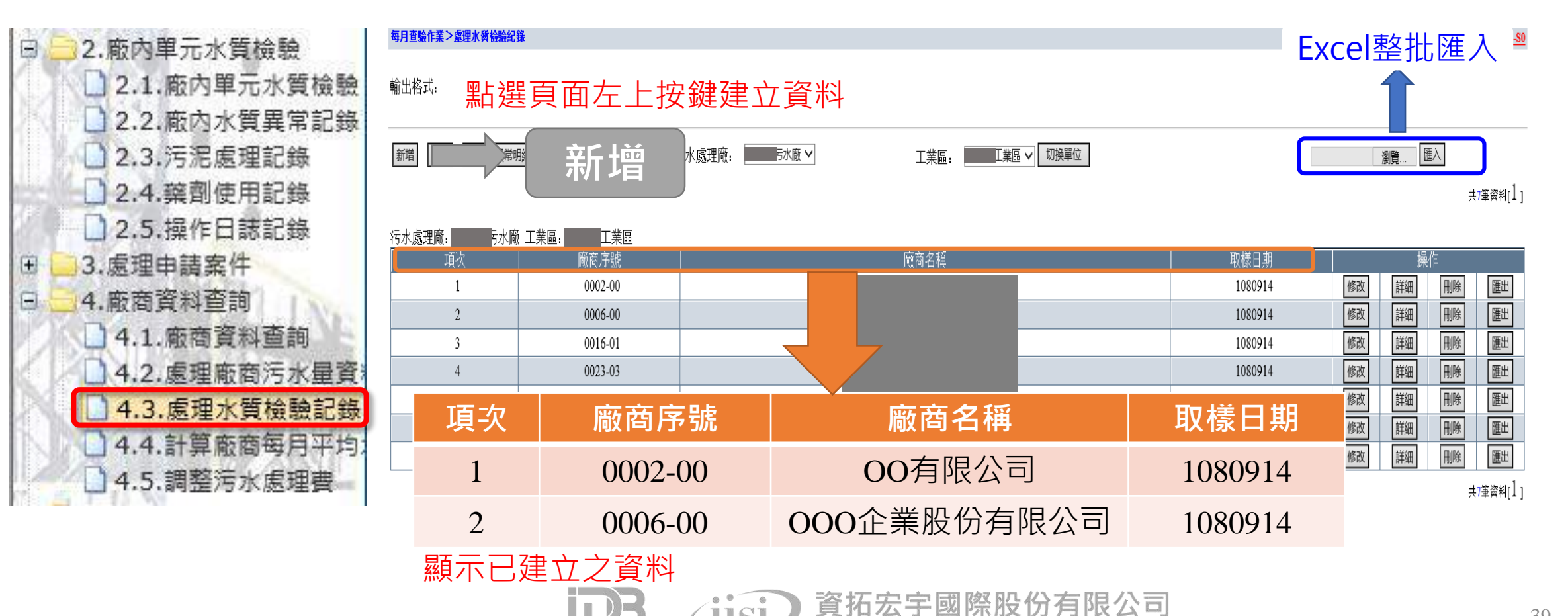

International Integrated Systems Inc.

39

# **4.3處理水質檢驗紀錄**

### 處理水質檢驗紀錄-新增、修改

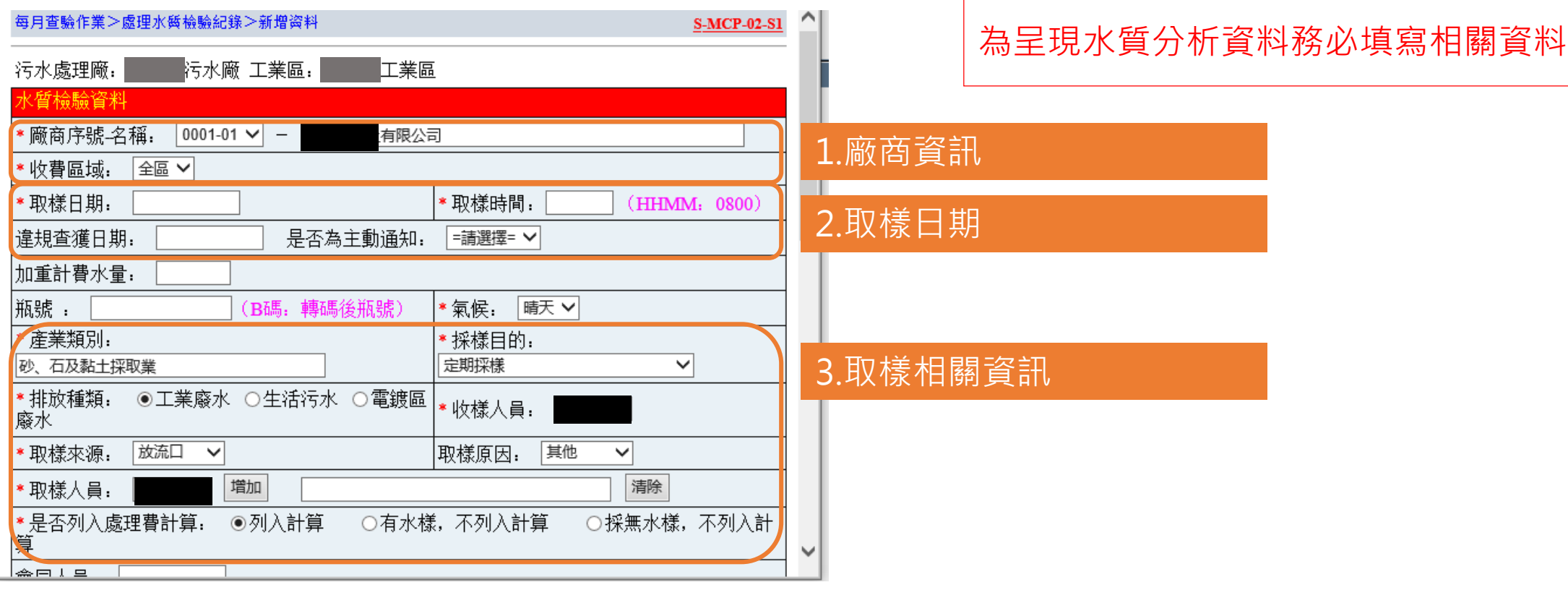

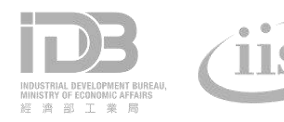

#### ◆ 路徑:廠商管理/廠商水質分析(需登入)

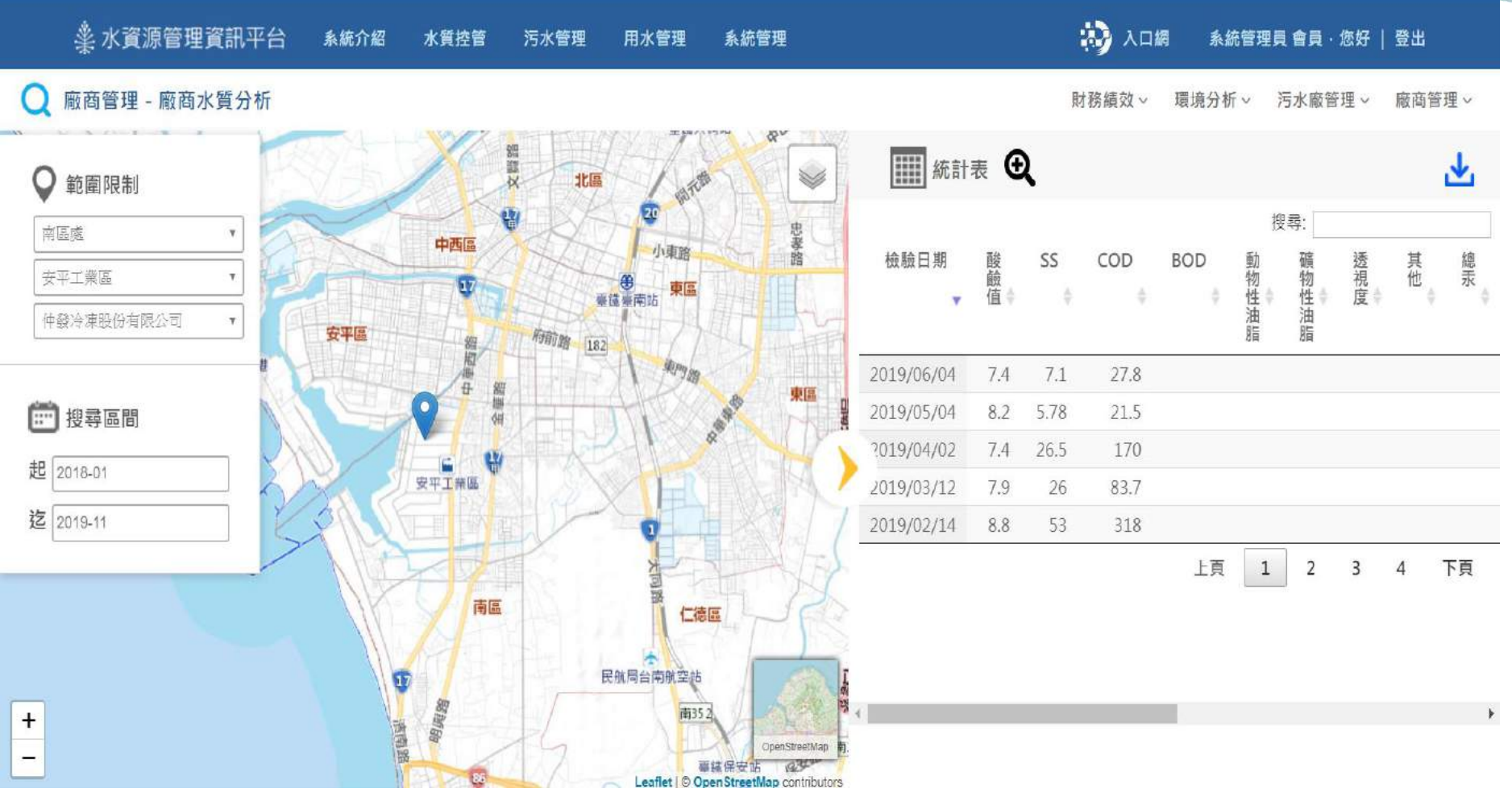

**資料來源:行政管理系統**「4.3處理水質檢驗紀錄」**廠商水質檢驗資訊**

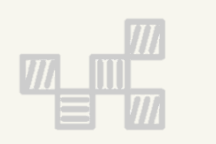

# **二、工業行政管理資訊系統** 6.**管理績效指標表**

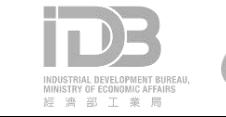

# 6.2**污泥產生量及性質與處理方式現況表**

#### ◆ 污泥產生量及性質與處理方式現況表-頁面說明

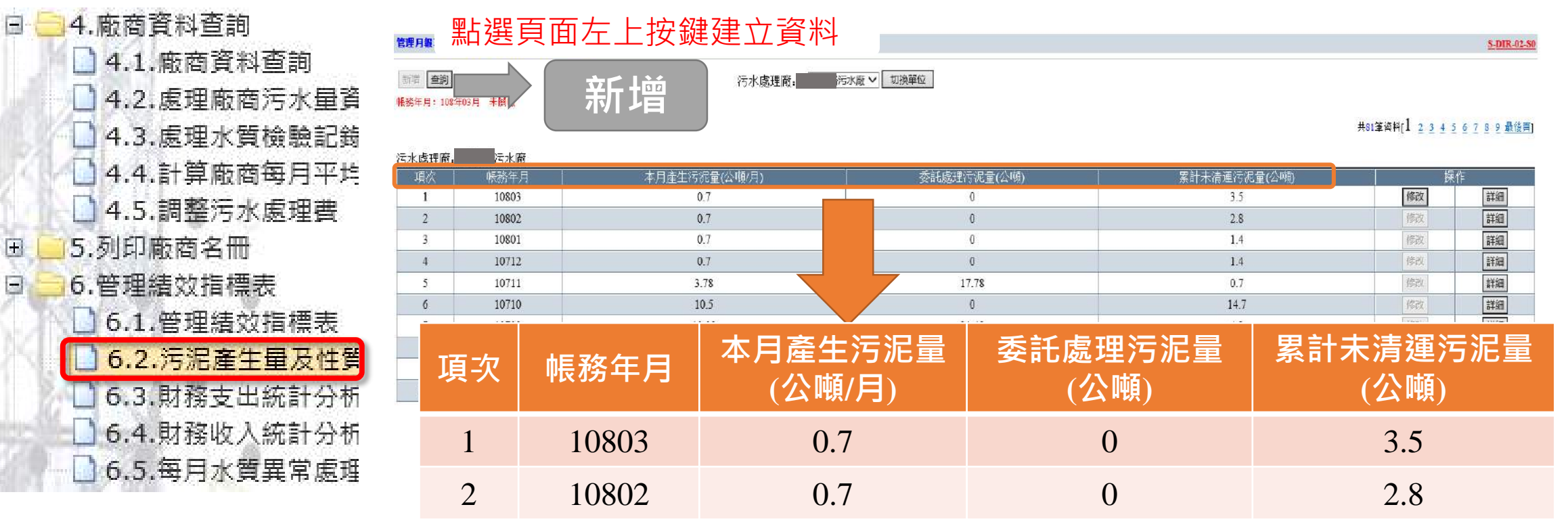

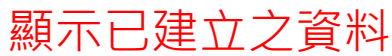

Ы

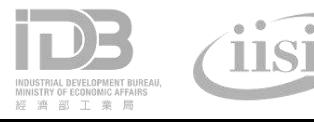

# 6.2**污泥產生量及性質與處理方式現況表**

#### ◆ 污泥產生量及性質與處理方式現況表-新增、修改

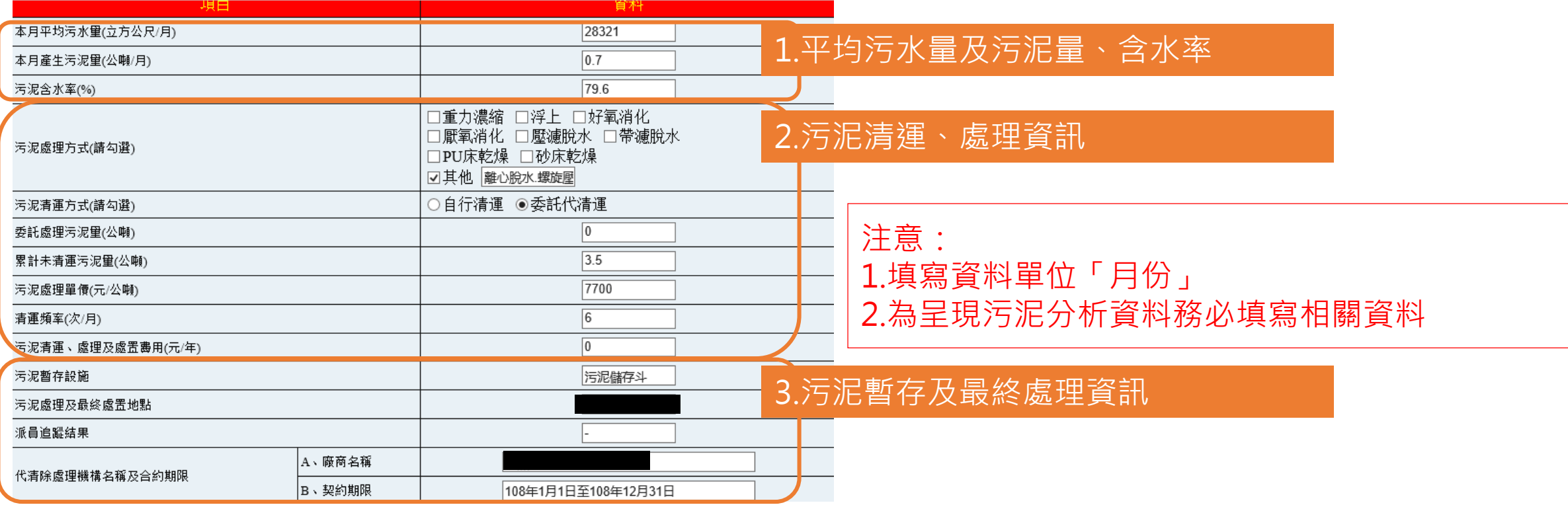

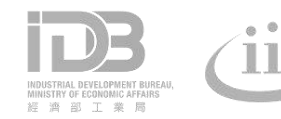

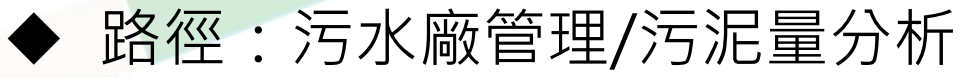

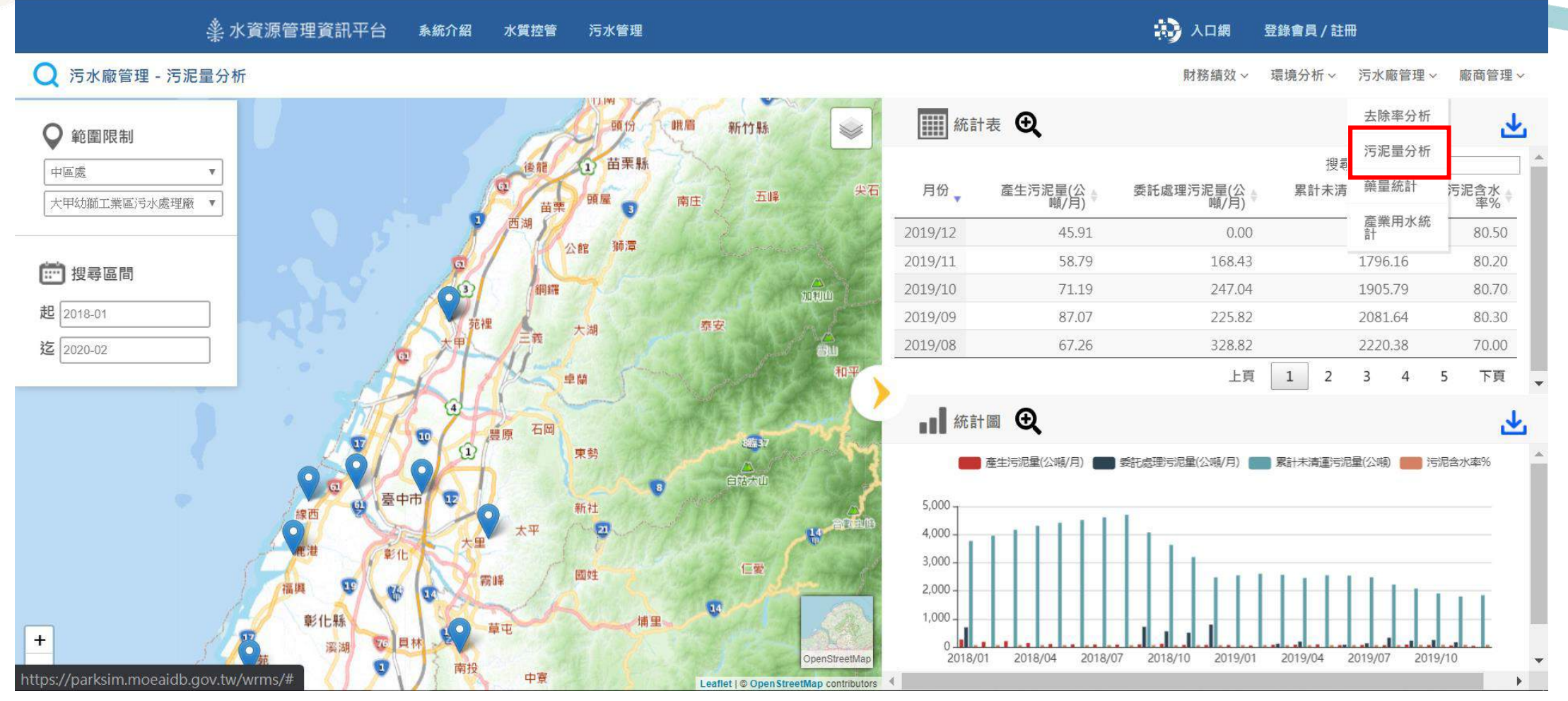

**資料來源:行政管理系統**「6.2污泥產生量及性質與處理方式現況表」**產生污泥量、污泥清運量、累 計未暫存量、含水率**

# **6.3財務支出統計分析表**

 $\vert$  4

 $\overline{4}$ 

 $\Box$  6.

6

 $\sigma$ 

**6** 

#### ◆ 污泥產生量及性質與處理方式現況表-頁面說明

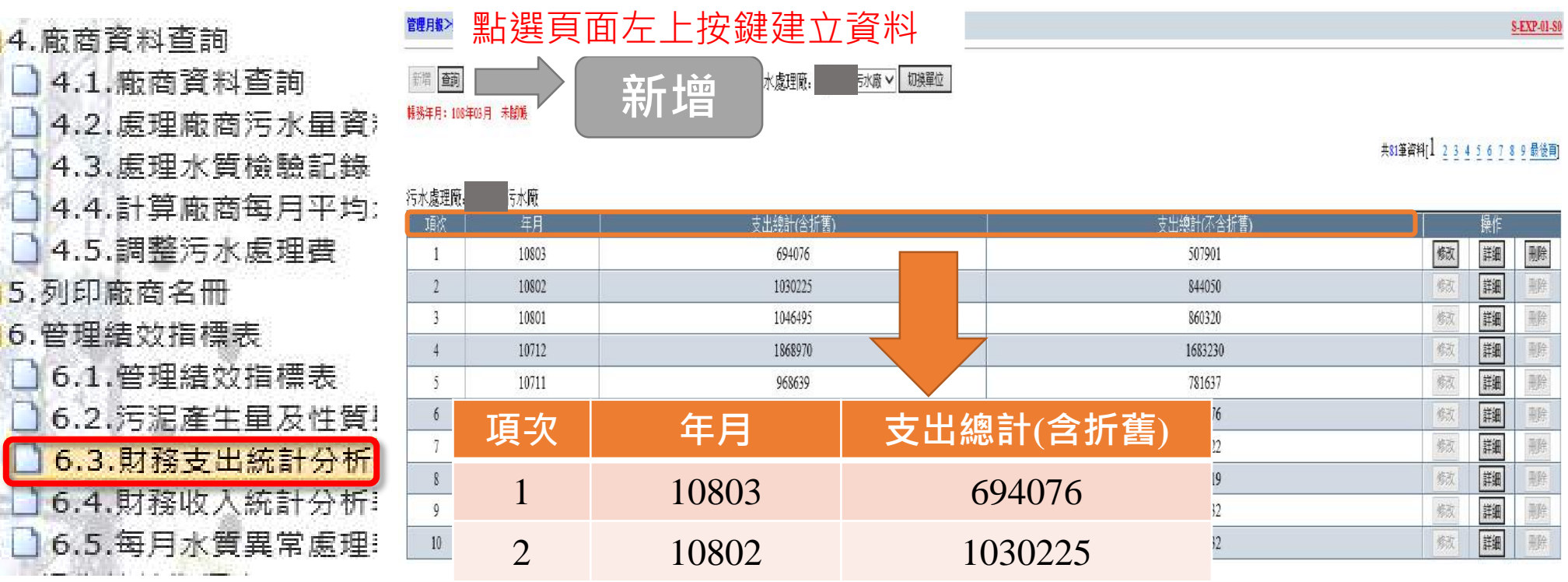

顯示已建立之資料

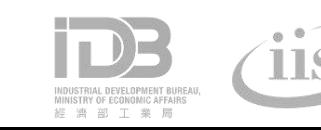

# **6.3財務支出統計分析表**

注意: 1.資料填寫單位為「月份」 2.為呈現支出統計分析資料務必填寫相關資料

污泥產生量及性質與處理方式現況表-新增、修改

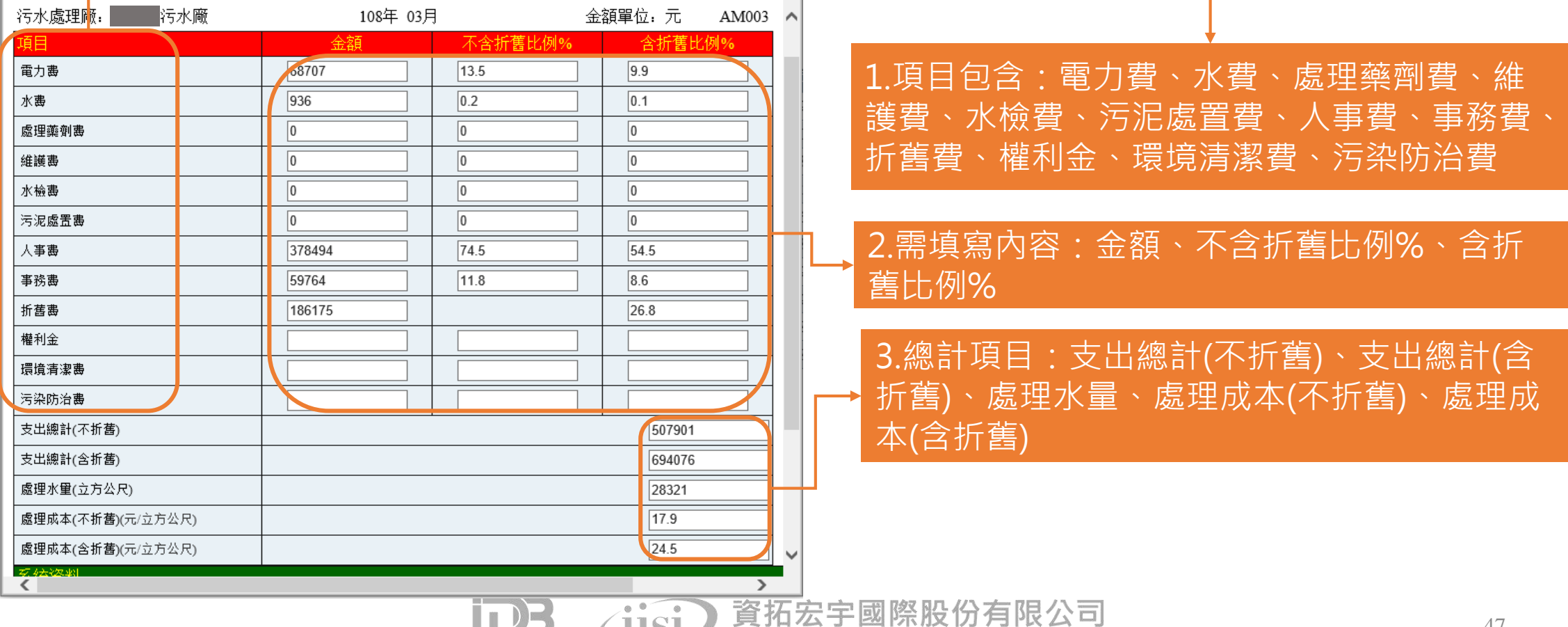

International Integrated Systems Inc.

# **6.4財務收入統計分析表**

a

### ◆ 污泥產生量及性質與處理方式現況表-頁面說明

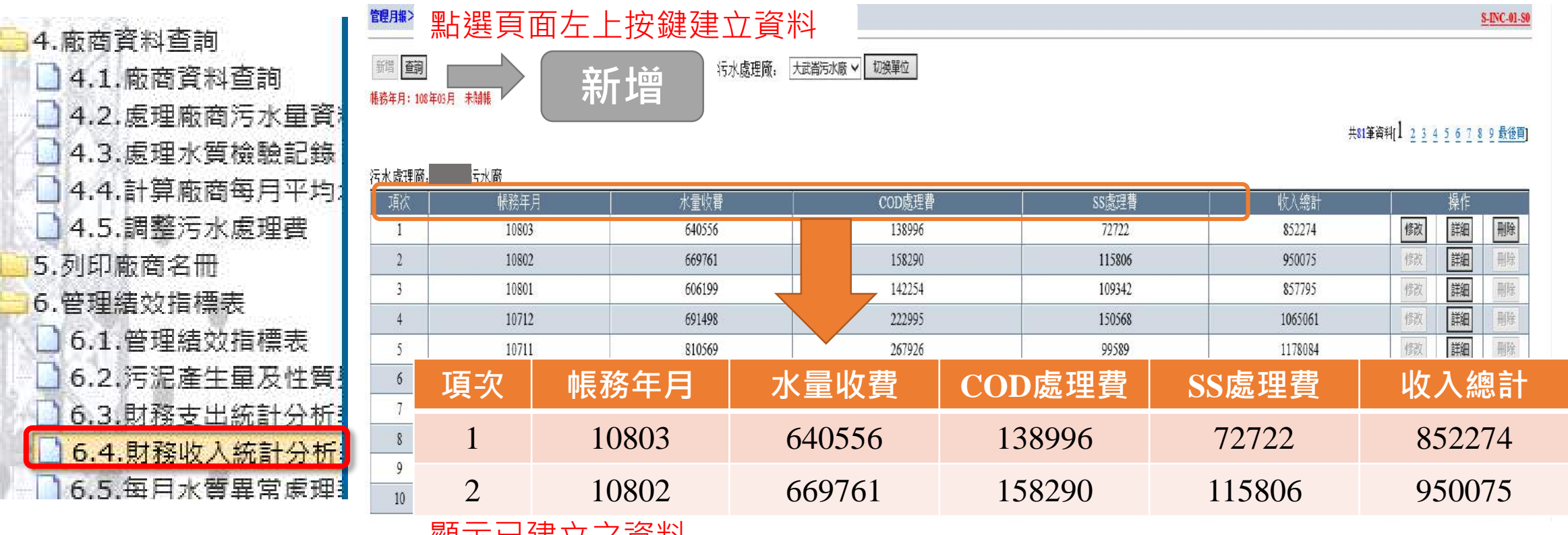

顯示已建立之資料

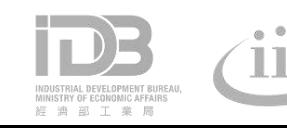

# **6.4財務收入統計分析表**

注意:

1.資料填寫單位為「月份」

2.為呈現收入統計分析資料務必填寫相關資料

#### 污泥產生量及性質與處理方式現況表-新增、修改

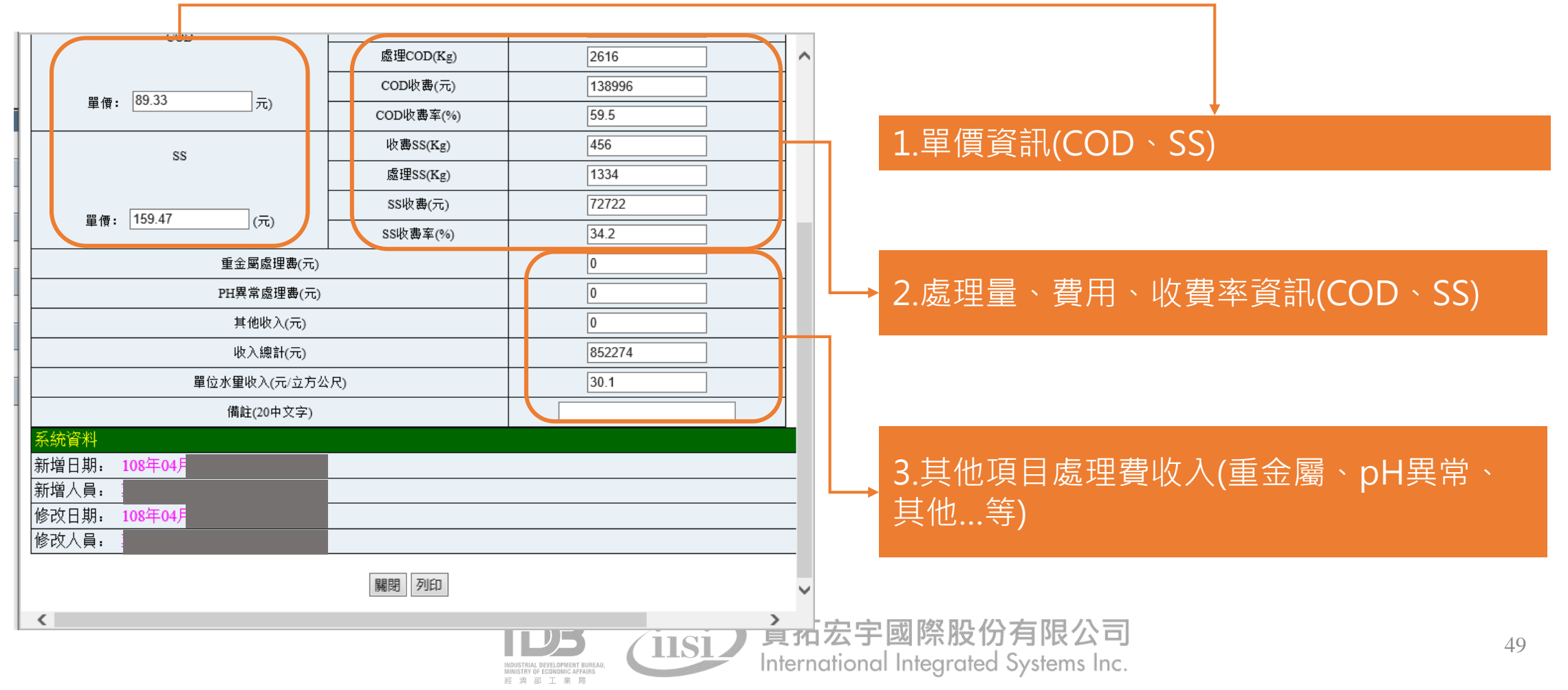

#### 路徑:財務績效/營收證號

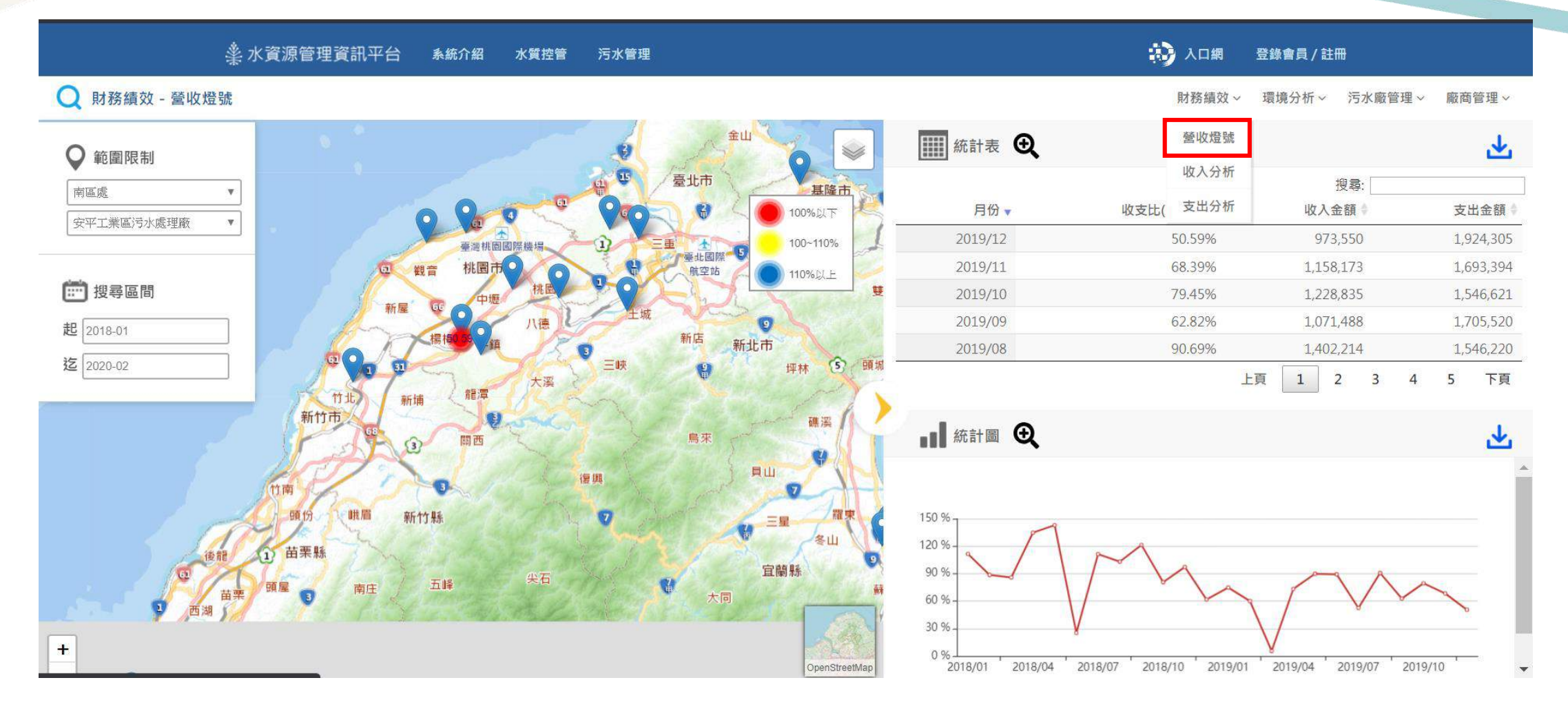

**資料來源:行政管理系統**「6.3財務支出統計分析表」**污水廠收入項目、** 「6.4財務收入統計分析表」**污水廠支出項目**

#### ◆ 路徑:財務績效/收入分析

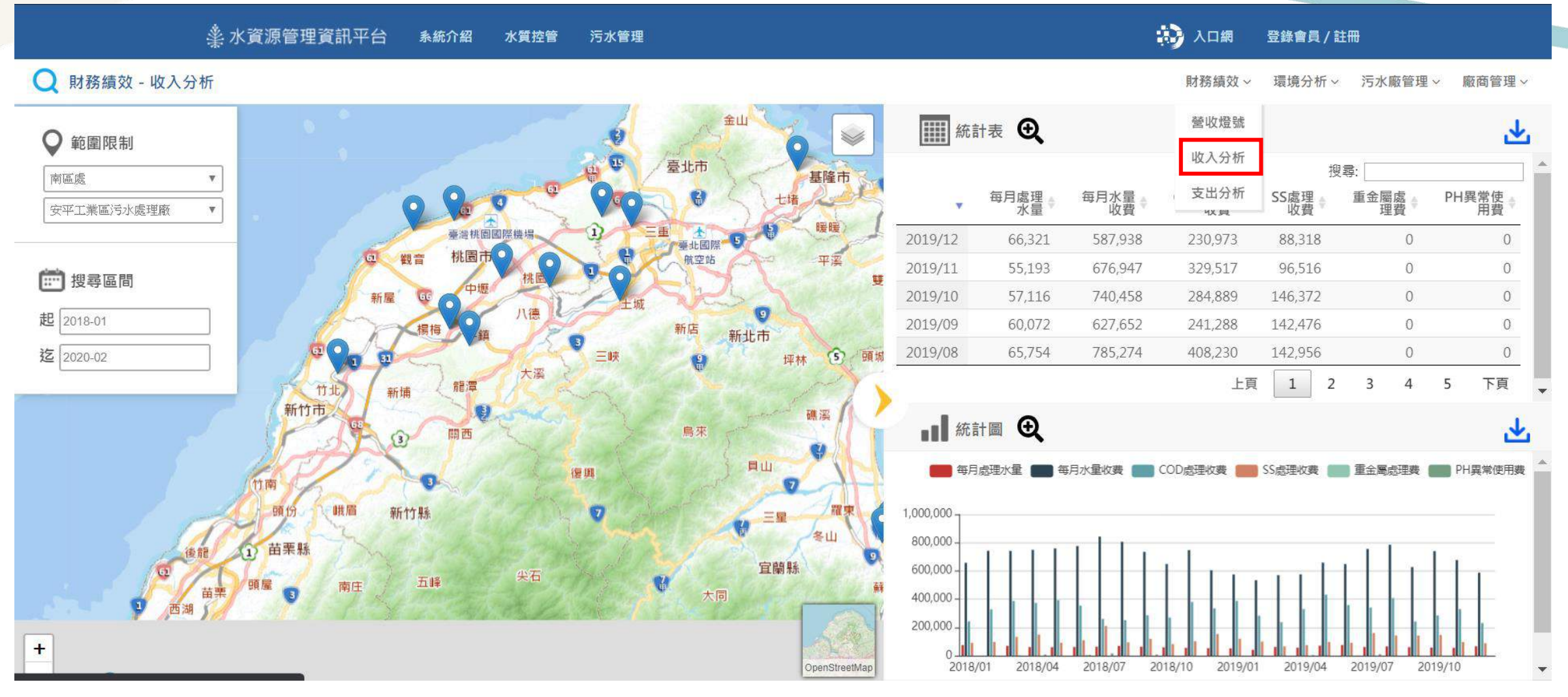

**資料來源:行政管理系統**「6.4財務收入統計分析表」**污水廠收入項目**

#### 路徑:財務績效/支出分析

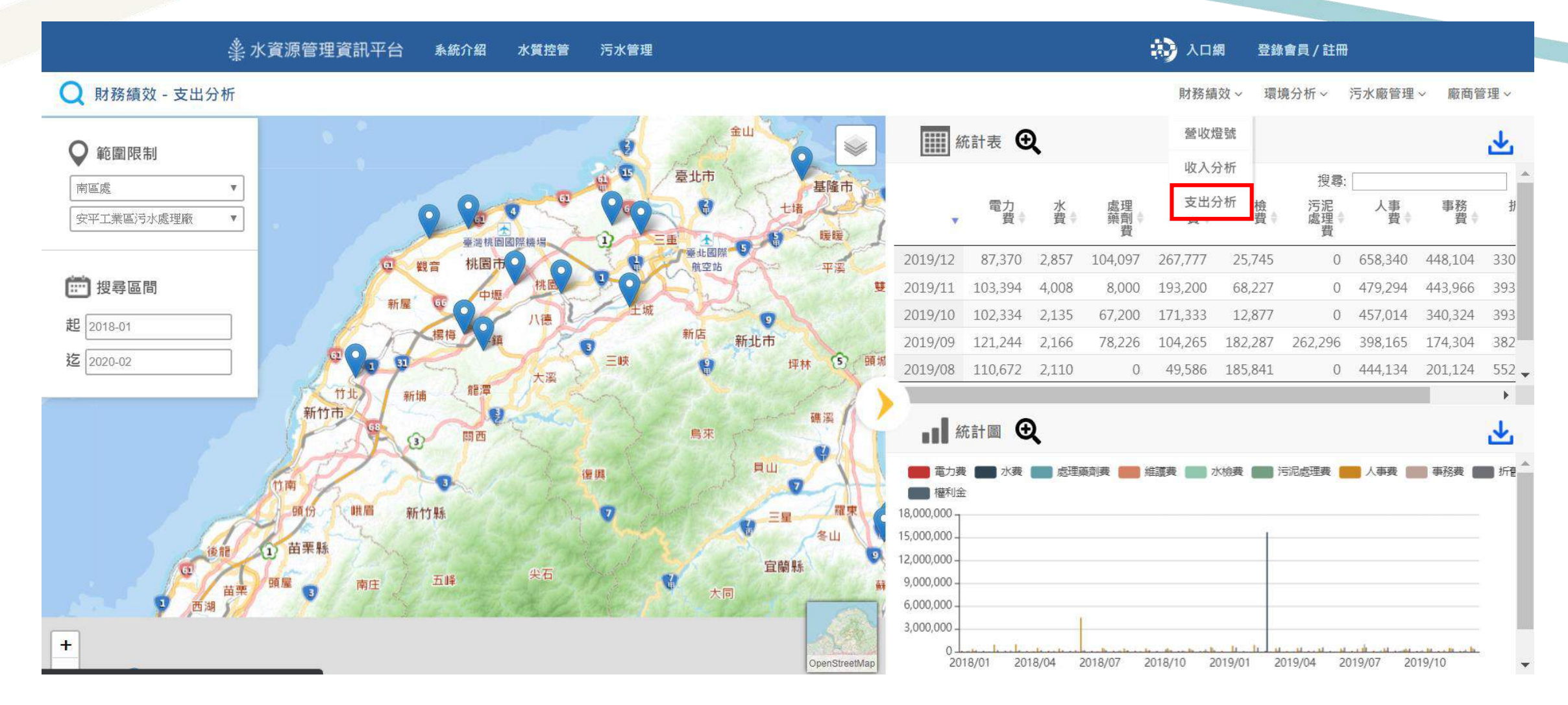

**資料來源:行政管理系統**「6.3財務支出統計分析表」**污水廠支出項目**

# **6.5每月水質異常處理表(廠商水質異常)**

每月水質異常處理表(廠商水質異常)-頁面說明

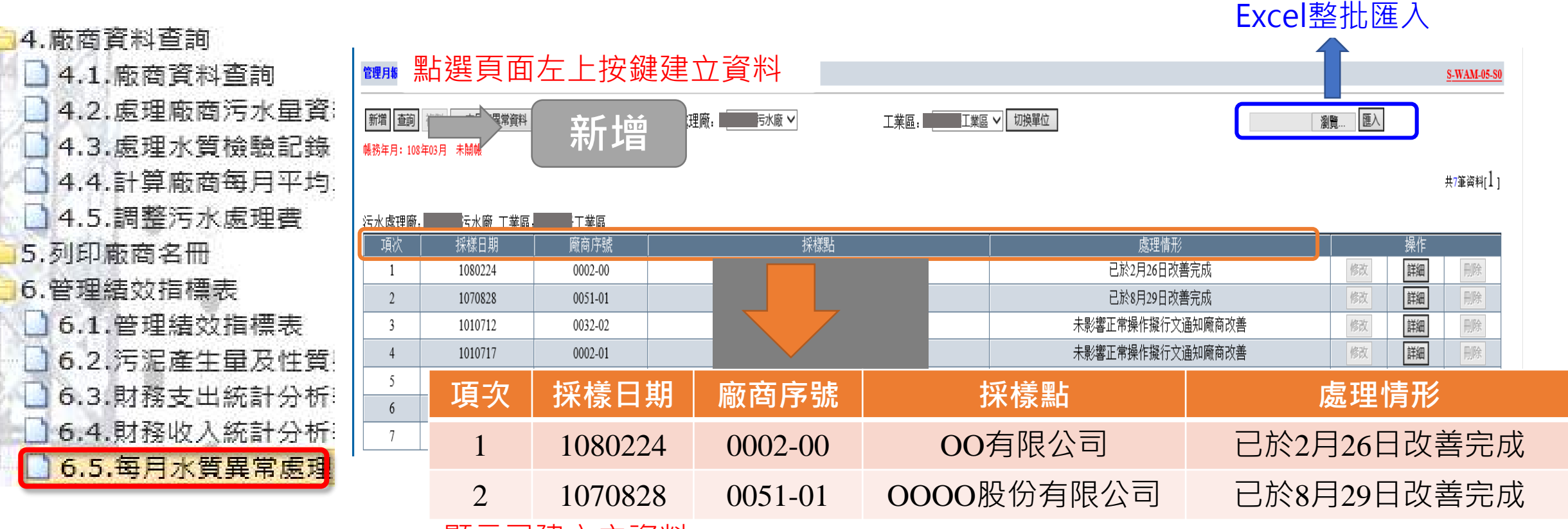

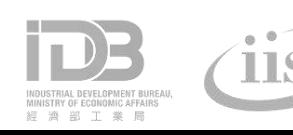

# **6.5每月水質異常處理表(廠商水質異常)**

### 每月水質異常處理表(廠商水質異常)-新增、修改

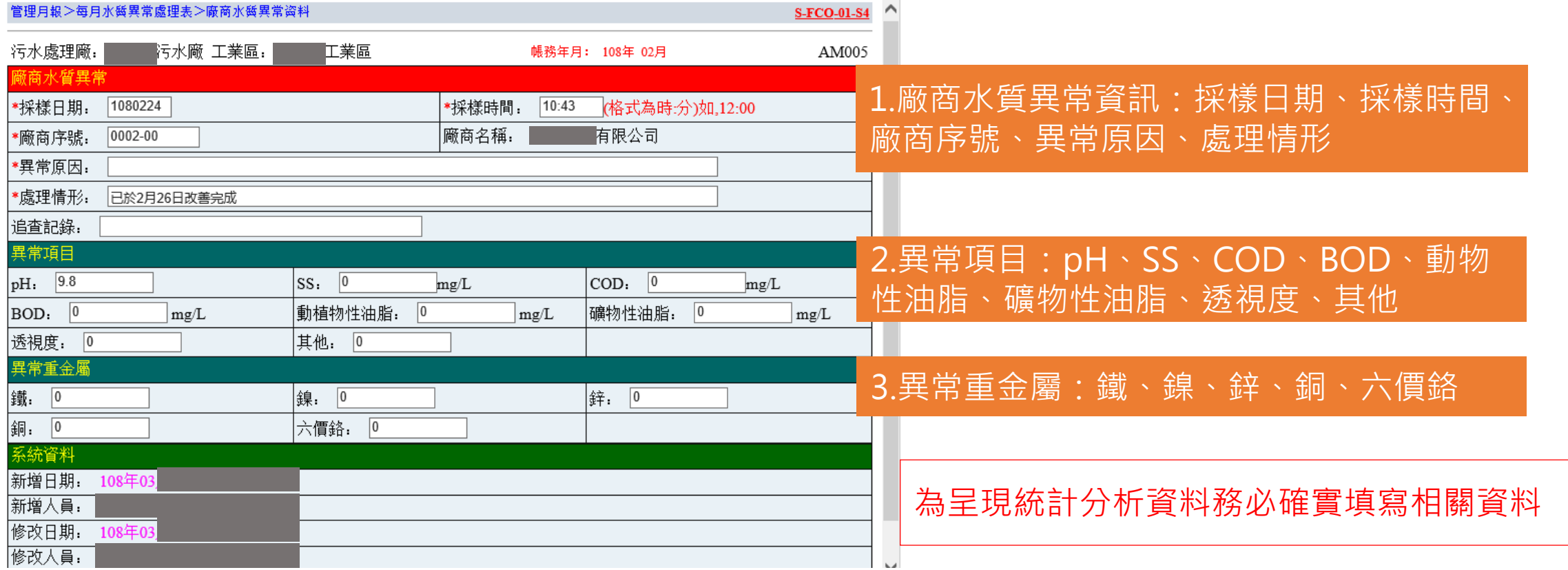

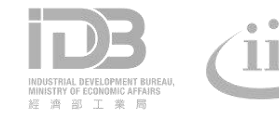

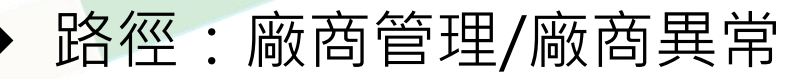

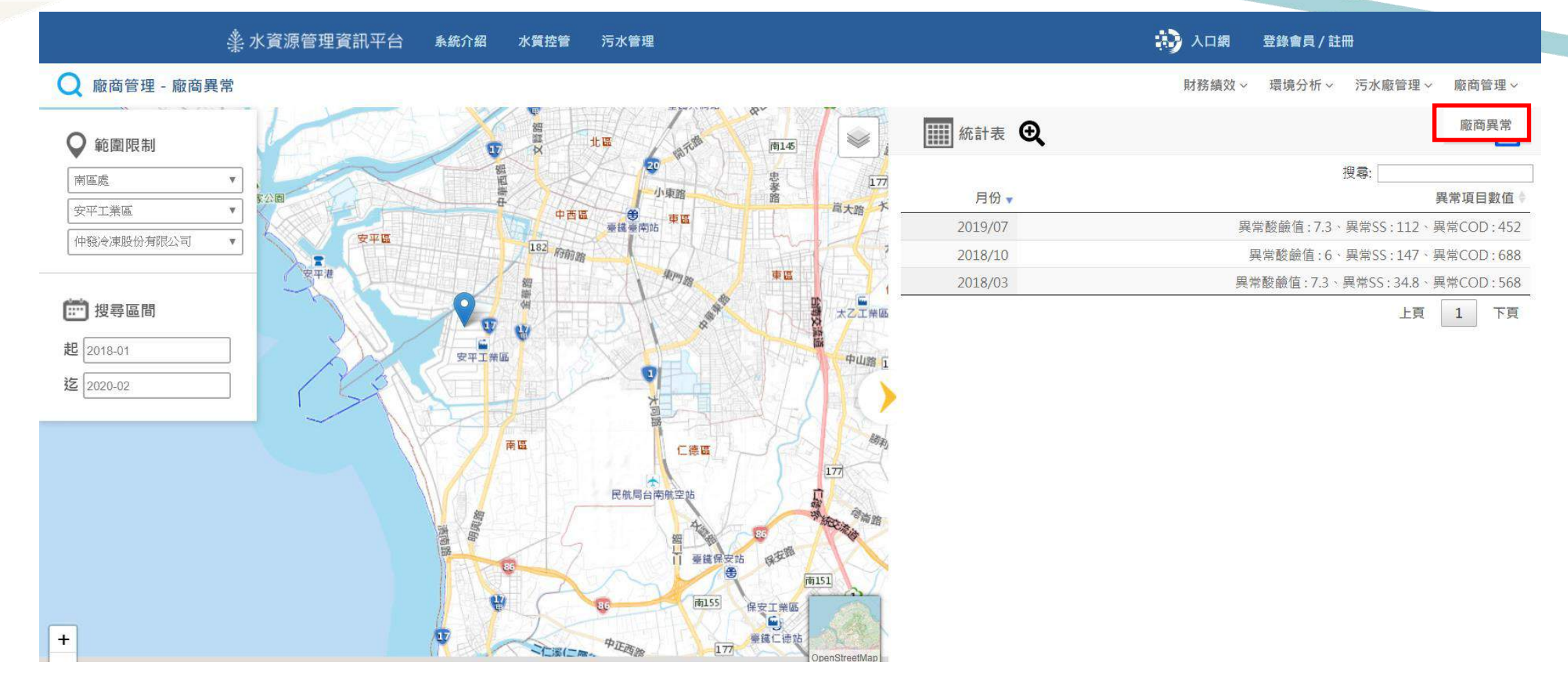

**資料來源:行政管理系統**「6.5每月水質異常處理表(廠商水質異常)」**廠商水質檢驗異常資訊**

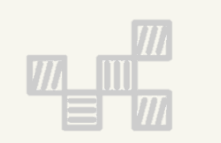

# **三、智慧園區時空資訊雲平台**-**水資源管理資訊平台 統計分析展示**

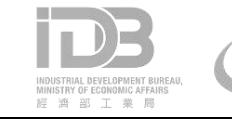

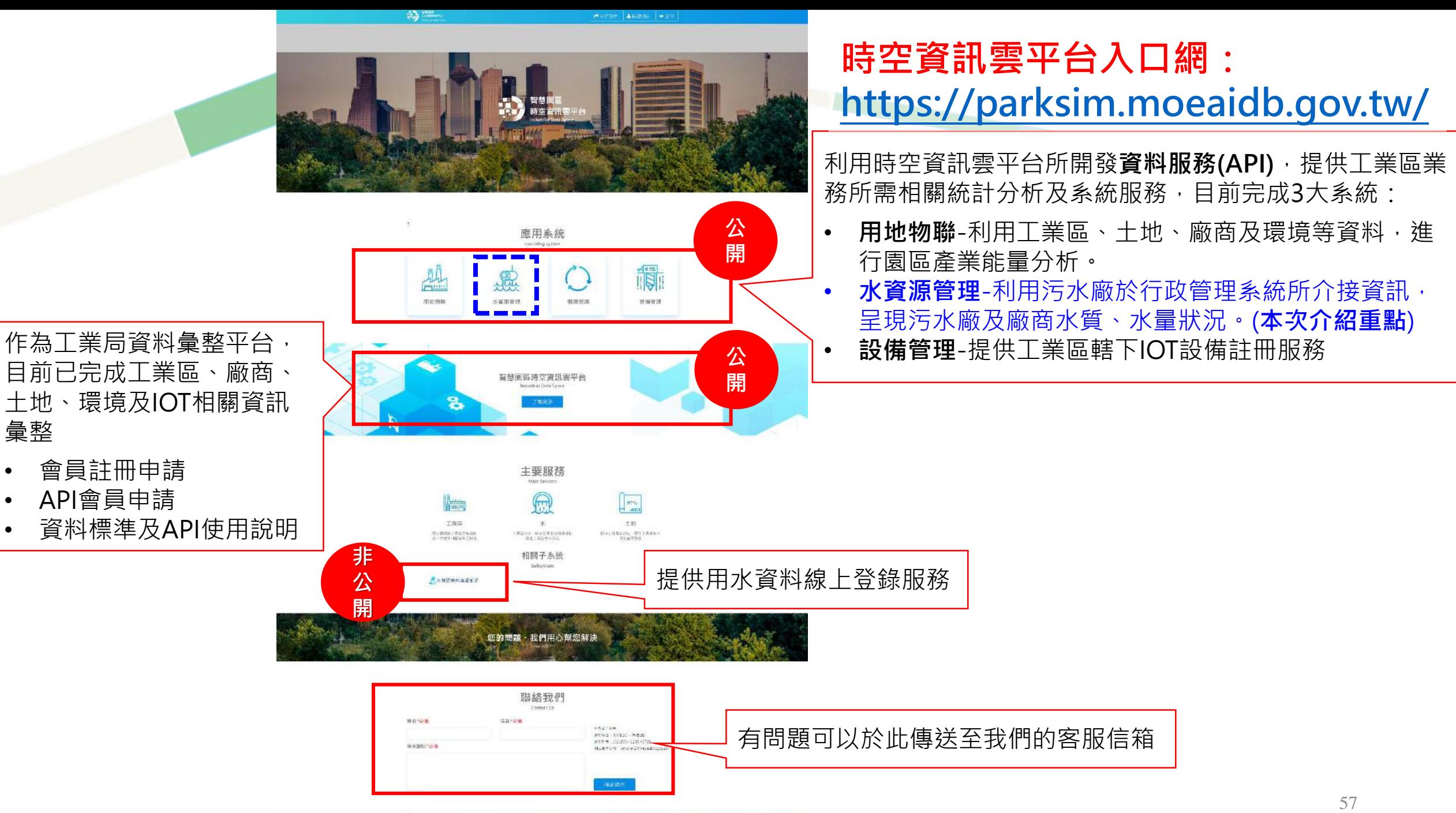

īЭЗ **INVESTIGATE** 

# **水資源管理資訊平台**

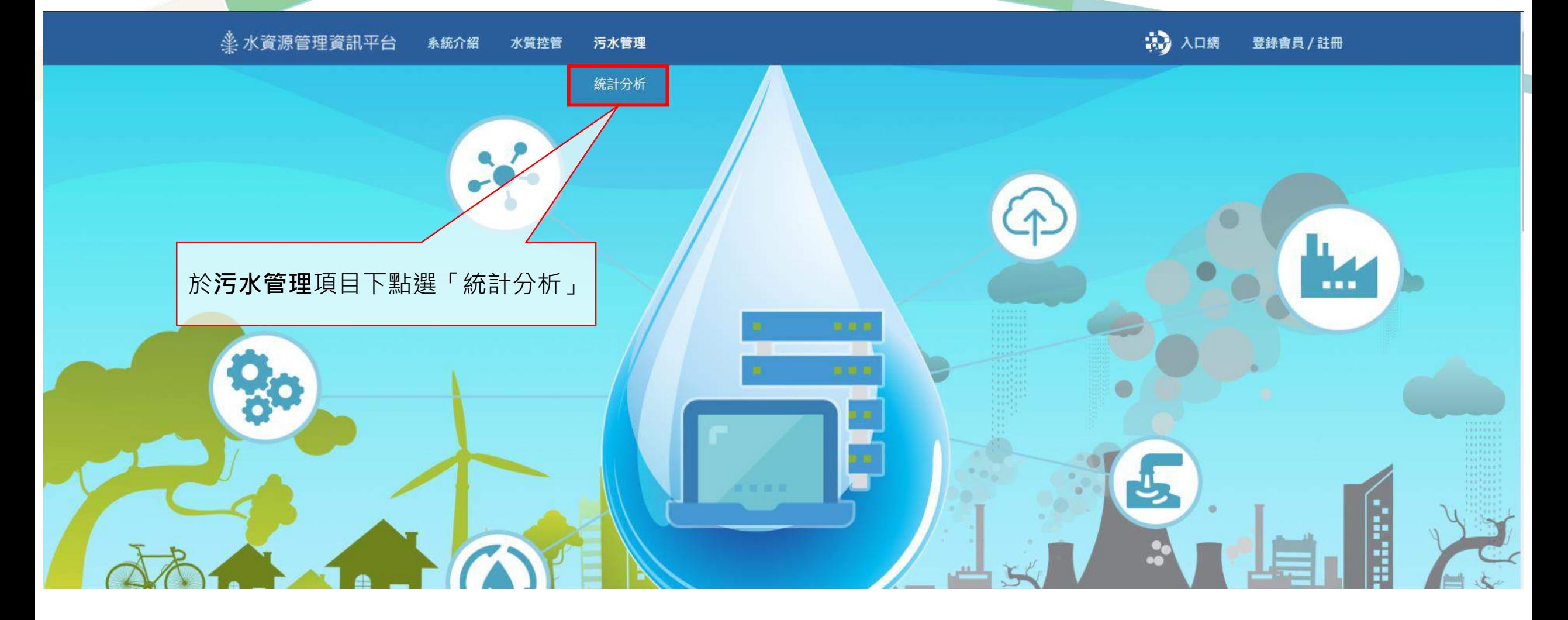

#### 水資源管理資訊平台-功能介紹 黑嘴 析」「污水廠管理」及「廠商 管理」四大統計分功能 12 入口網  **永水資源管理資訊平台** 系統介紹 水質控管 污水管理 登錄會員 / 註冊 點選放大財務績效 - 營收燈號 環境分析 > 污水廠管理 > 財務績效 ~ 廠商管理 > 以**選單**選擇 |||| 統計表 Q 花瓶叫 步 **SALE** 範圍限制 O 污水處理廠查詢 搜尋: 北區處 月份▼ 收支比(含折舊) 收入金額 支出金額 100%以下 大武崙工業區污水處理廠  $\boldsymbol{\mathrm{v}}$ 2019/09 85.17% 1.145.723 1.345.294 100~110% 石門 2019/08 136.21% 1,240,021 910,396 110%以上 的搜尋區間 金山 2019/07 113.09% 1.072.838 948,681 825,762 2019/06 124.62% 1,029,027 起 2018-01 Œ 臺北市 基隆市 2019/03 126.87% 880,595 694,076 迄 2020-02 上頁 下頁  $\overline{2}$ 1 勝腰 臺北國際 下載檔案 平溪 航空站 11 統計圖 6 雙溪  $\overline{\mathcal{L}}$ 設定需查詢的時間(起/迄)區間 上市 頭城 2  $\circ$ 以**地圖**選擇 150 % 坪林 120 % 龍潭 污水處理廠查詢 新埔 劇 90 % 礁溪 圖西 鳥來  $(3)$ 60 % 貝山 30 %. 復興  $+$  $0% -$ 2019/07 2019/09 2019/02 2019/03 2019/06 2019/08 竹川 O benStreetMa 59

Leaflet | © Open StreetMap contributors

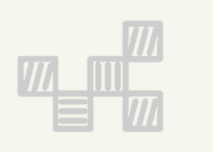

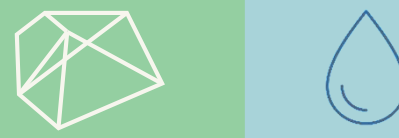

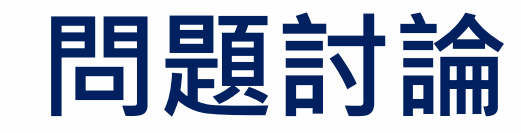

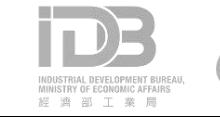

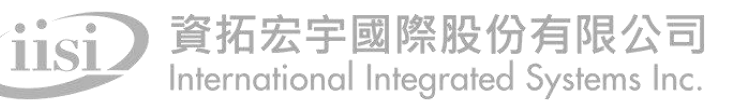

### **簡報資料下載**

### **<https://parksim.moeaidb.gov.tw/MoeaidbWeb/Data/Download> <https://pse.is/Q38MW>**

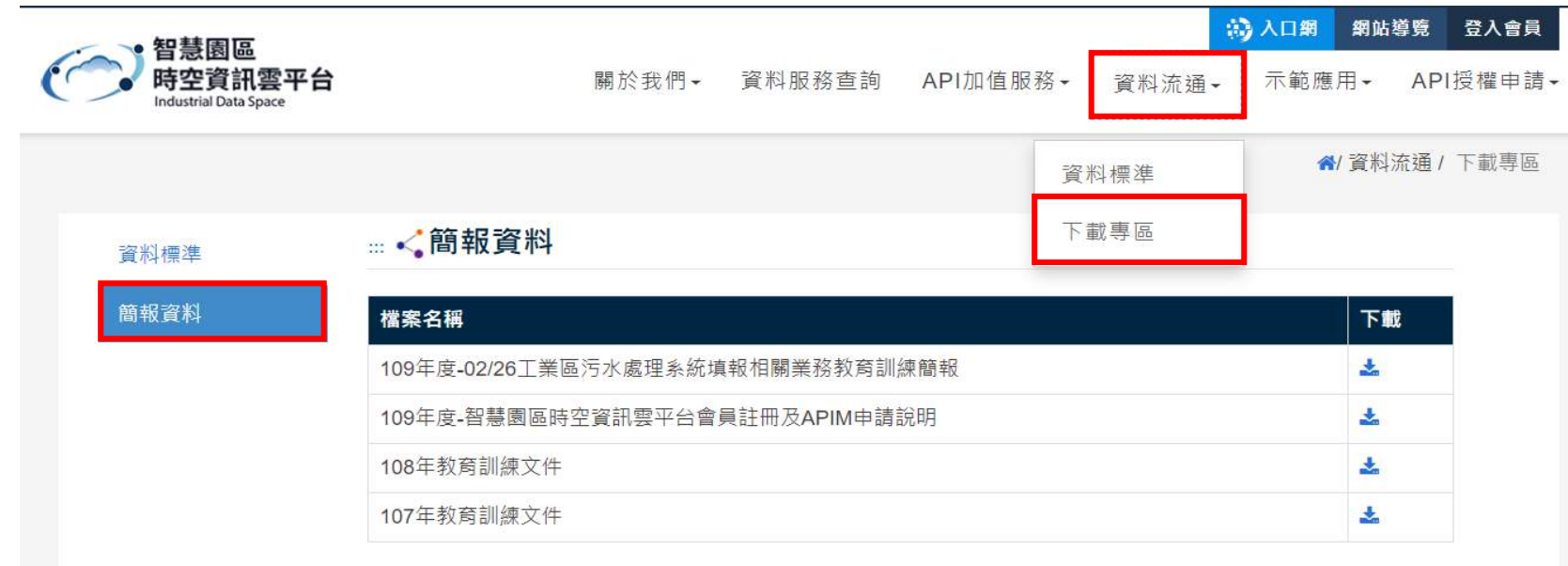

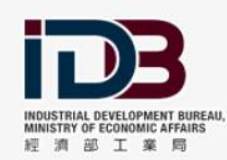

服務時間: AM8:30~PM5:30 服務熱線: (02)2754-1255#2706 網站服務信箱: whchen2@moeaidb.gov.tw 經濟部工業局委辦版權所有©2017

網站瀏覽人數:256.236

無障礙 品

簡報資料(更新版)

下載QRcode

### **會員申請說明-註冊帳號**

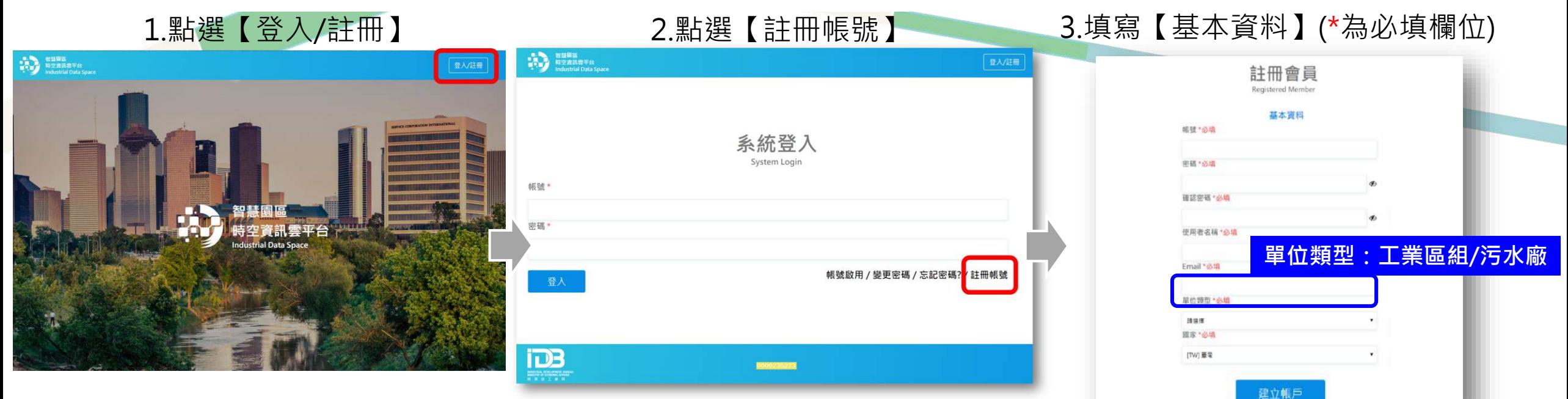

#### 4.請登入於【基本資料】所填寫 的信箱打開會員帳號啟用信件並 點選【這裡】之啟用連結

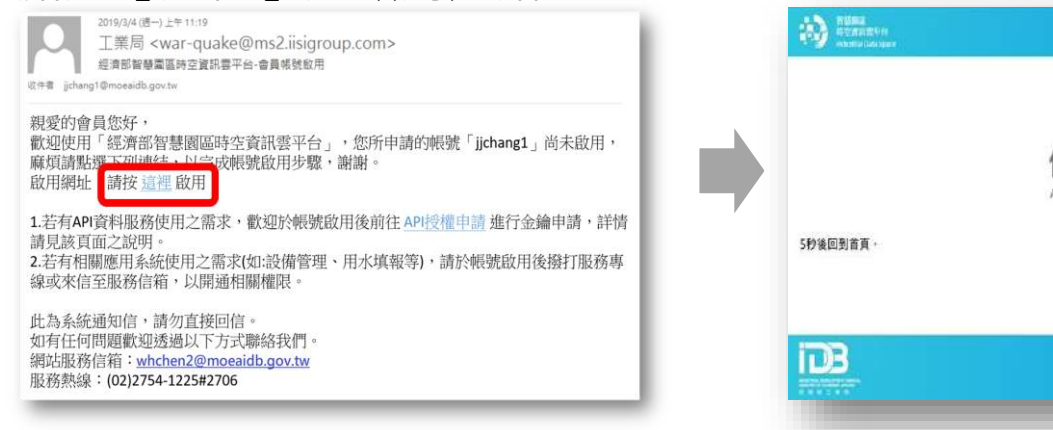

5.點選前述網址後將開啟新 分頁,出現【信箱驗證成功】

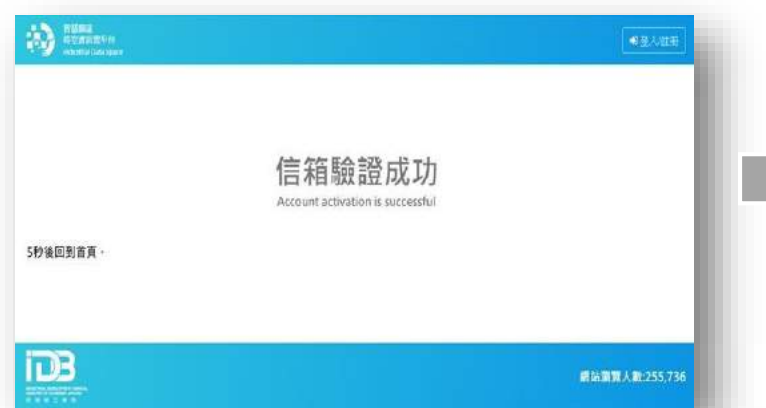

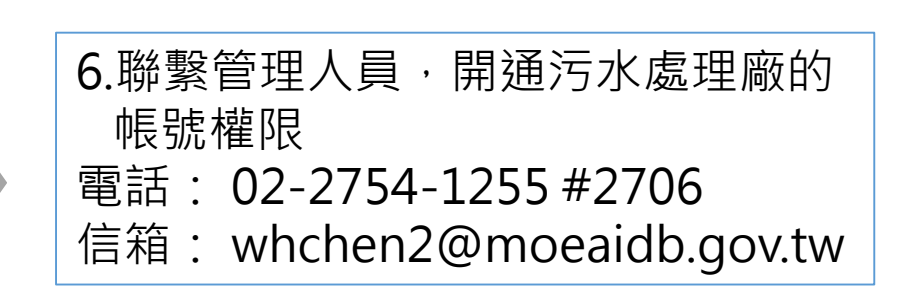

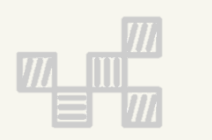

# **簡報結束 敬請指教**

系統問題:02-2754-1255#3310 填報諮詢: 02-2754-1255#2706

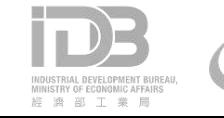